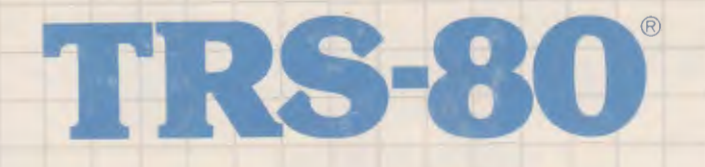

# **CGP-220**

# **OPERATION MANUAL Catalog Number 26-1268**

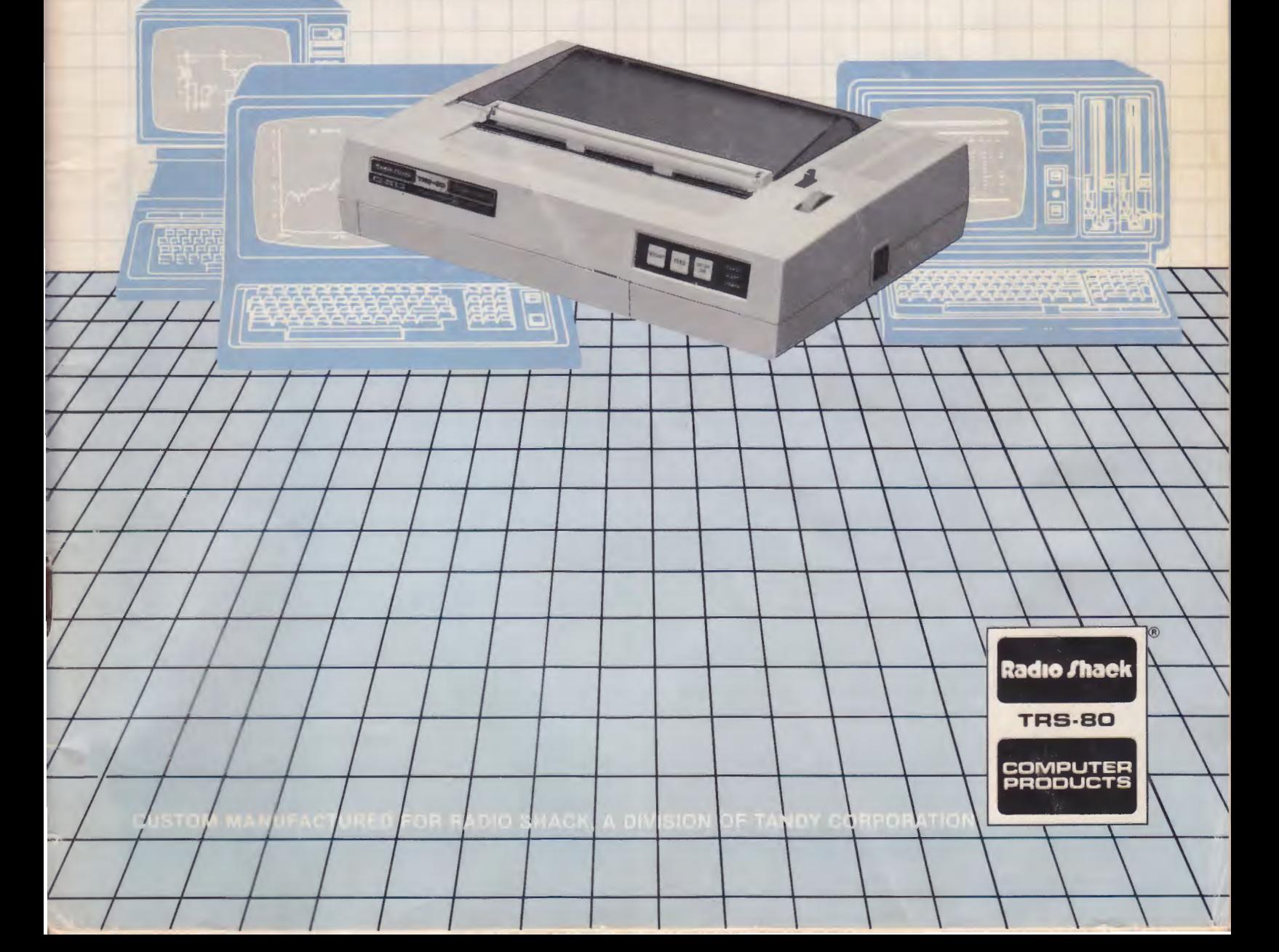

## **SERVICE POLICY**

Radio Shack's nationwide network of service facilities provides quick, conve- · nient, and reliable repair services for all of its computer products, in most instances. Warranty service will be performed in accordance with Radio Shack's Limited Warranty. Non-warranty service will be provided at reasonable parts and labor costs.

Because of the sensitivity of computer equipment, and the problems which can result from improper servicing, the following limitations also apply to the services offered by Radio Shack:

- 1 . If any of the warranty seals on any Radio Shack computer products are broken, Radio Shack reserves the right to refuse to service the equipment or to void any remaining warranty on the equipment.
- 2. If any Radio Shack computer equipment has been modified so that it is not within manufacturer's specifications, including, but not limited to, the installation of any non-Radio Shack **parts,** components, or replacement boards, then Radio Shack reserves the right to refuse to service the equipment, void any remaining warranty, remove and replace any non-Radio Shack part found in the equipment, and perform whatever modifications **are**  necessary to return the equipment to original factory manufacturer's specifications.
- 3. The cost for the labor and parts required to return the Radio Shack computer equipment to original manufacturer's specifications will be charged to the customer in addition to the normal repair charge.

TERMS AND CONDITIONS OF SALE AND LICENSE OF RADIO SHACK COMPUTER EQUIPMENT AND SOFTWARE PURCHASED FROM A RADIO SHACK COMPANY-OWNED COMPUTER CENTER, RETAIL STORE OR FROM A RADIO SHACK FRANCHISEE OR DEALER AT ITS AUTHORIZED LOCATION

**RACK** 

#### **LIMITED WARRANTY**

#### I. **CUSTOMER OBLIGATIONS**

**Commencion** 

- A. CUSTOMER assumes full responsibility that this Radio Shack computer hardware purchased (the "Equipment"), and any copies of Radio<br>Shack software included with the Equipment or licensed separately (the "Software") meets
- B. CUSTOMER assumes full responsibility for the condition and effectiveness ofthe operating environment in which the Equipment and Software are to function, and for its installation.

#### **11. RADIO SHACK LIMITED WARRANTIES AND CONDITIONS OF SALE**

**ONDO** 

am am

**SW** 

**Siste** 

11323

WR

- For a period of ninety (90) calendar days from the date of the Radio Shack sales document received upon purchase of the Equipment, RADIO SHACK warrants to the original CUSTOMER that the Equipment and the medium upon which the Software is stored is free from manufacturing<br>defects. THIS WARRANTY IS ONLY APPLICABLE TO PURCHASES OF RADIO SHACK EQUIPMENT BY THE subjected to improper or abnormal use. If a manufacturing defect is discovered uring the stated warranty period, the defective Equipment must be returned to a Radio Shack Computer Center, a Radio Shack retail store, participating Radio Shack franchisee or Radio Shack dealer<br>for repair, along with a copy of the sales document or lease agreement. The original a defect is limited to the correction of the defect by repair, replacement, or refund of the purchase price, at RADIO SHACK'S election and sole expense. RADIO SHACK has no obligation to replace or repair expendable items.
- B. RADIO SHACK makes no warranty as to the design, capability, capacity, or suitability for use of the Software, except as provided in this<br>paragraph. Software is licensed on an ''AS IS'' basis, without warranty. The origi received upon license of the Software. The defective Software shall be returned to a Radio Shack Computer Center, a Radio Shack retail store, participating Radio Shack franchisee or Radio Shack dealer along with the sales document.
- C. Except as provided herein no employee, agent, franchisee, dealer or other person is authorized to give any warranties of any nature on behalf of RADIO SHACK.
- D. Except as provided herein, **RADIO SHACK MAKES NO WARRANTIES, INCLUDING WARRANTIES OF MERCHANTABILITY OR FITNESS FOR A PARTICULAR PURPOSE.**
- E. Some states do not allow limitations on how long an implied warranty lasts, so the above limitation(s) may not apply to CUSTOMER.

#### **111. LIMITATION OF LIABILITY**

A. EXCEPT AS PROVIDED HEREIN, RADIO SHACK SHALL HAVE NO LIABILITY OR RESPONSIBILITY TO CUSTOMER OR ANY OTHER PERSON OR ENTITY WITH RESPECT TO ANY LIABILITY, LOSS OR DAMAGE CAUSED OR ALLEGED TO BE CAUSED DIRECTLY OR INDIRECTLY BY<br>''EQUIPMENT'' OR ''SOFTWARE'' SOLD, LEASED, LICENSED OR FURNISHED BY RADIO SHACK, INCLUDING, BUT NOT LIMITED ANY INDIRECT, SPECIAL, OR CONSEQUENTIAL DAMAGES ARISING OUT OF ANY BREACH OF THIS WARRANTY OR IN ANY MANNER ARISING OUT OF OR CONNECTED WITH THE SALE, LEASE, LICENSE, USE OR ANTICIPATED USE OF THE "EQUIPMENT" OR "SOFTWARE".

NOTWITHSTANDING THEABOVE LIMITATIONS AND WARRANTIES, RADIO SHACK'S LIABILITY HEREUNDER FOR DAMAGES INCURRED BY CUSTOMER OR OTHERS HALL NOT EXCEED THE AMOUNT PAID BY CUSTOMER FOR THE PARTICULAR "EQUIPMENT" OR "SOFTWARE" INVOLVED.

- B. RADIO SHACK shall not be liable for any damages caused by delay in delivering or furnishing Equipment and/or Software.<br>C. No action arising out of any claimed breach of this Warranty or transactions under this Warranty
- C. No action arising out of any claimed breach of this Warranty or transactions under this Warranty may be brought more than two (2) years<br>after the cause of action has accrued or more than four (4) years after the date of Software, whichever first occurs.
- D. Some states do not allow the limitation or exclusion of incidental or consequential damages, so the above limitation(s) or exclusion(s) may not apply to CUSTOMER.

#### **IV. RADIO SHACK SOFTWARE LICENSE**

- RADIO SHACK grants to CUSTOMER a non-exclusive, paid-up license to use the RADIO SHACK Software on **one** computer, subject o the following provisions:
	-
- A. Except as otherwise provided in this Software License, applicable copyright laws shall apply to the Software.<br>B. Title to the medium on which the Software is recorded (cassette and/or diskette) or stored (ROM) is transf the Software.
- C. CUSTOMER may use Software on one host computer and access that Software through one or more terminals if the Software permits this function.
- D. CUSTOMER shall not use, make, manufacture, or reproduce copies of Software except for use on **one** computer and as is specifically provided in this Software License. Customer is expressly prohibited from disassembling the Software.<br>E. CUSTOMER is permitted to make additional copies of the Software only for backup or archival purposes or if additional
- the operation of **one** computer with the Software, but only to the extent the Software allows a backup copy to be made. However, for TRSDOS oftware, CUSTOMER is permitted to make a limited number of additional copies for CUSTOMER'S own use.
- F. CUSTOMER may resell or distribute unmodified copies of the Software provided CUSTOMER has purchased one copy of the Software for each one sold or distributed. The provisions of this Software License shall also be applicable to third parties receiving copies of the Software from **CUSTOMER**
- G. All copyright notices shall be retained on all copies of the Software.

#### **V. APPLICABILITY OF WARRANTY**

- **A.** The terms and conditions of this Warranty are applicable as between RADIO SHACK and CUSTOMER to either a sale of the Equipment and/or Software License to CUSTOMER or to a transaction whereby RADIO SHACK sells or conveys such Equipment to a third party for lease to **CUSTOMER**
- B. The limitations of liability and Warranty provisions herein shall inure to the benefit of RADIO SHACK, the author, owner and/or licensor of the Software and any manufacturer of the Equipment sold by RADIO SHACK.

#### **VI. STATE LAW RIGHTS**

The warranties granted herein give the **original** CUSTOMER specific legal rights, and the **original** CUSTOMER may have other rights which vaiy from state to state.

**RANT THAN** 

 $\label{eq:2.1} \frac{1}{\sqrt{2}}\int_{\mathbb{R}^3}\frac{1}{\sqrt{2}}\left(\frac{1}{\sqrt{2}}\int_{\mathbb{R}^3}\frac{1}{\sqrt{2}}\left(\frac{1}{\sqrt{2}}\int_{\mathbb{R}^3}\frac{1}{\sqrt{2}}\left(\frac{1}{\sqrt{2}}\int_{\mathbb{R}^3}\frac{1}{\sqrt{2}}\right)\frac{1}{\sqrt{2}}\right)\frac{1}{\sqrt{2}}\right)=\frac{1}{2}\int_{\mathbb{R}^3}\frac{1}{\sqrt{2}}\int_{\mathbb{R}^3}\frac{1}{\sqrt{2}}\frac{1}{\$ 

 $\label{eq:2.1} \mathcal{L} = \frac{1}{2} \sum_{i=1}^n \frac{1}{2} \sum_{j=1}^n \frac{1}{2} \sum_{j=1}^n \frac{1}{2} \sum_{j=1}^n \frac{1}{2} \sum_{j=1}^n \frac{1}{2} \sum_{j=1}^n \frac{1}{2} \sum_{j=1}^n \frac{1}{2} \sum_{j=1}^n \frac{1}{2} \sum_{j=1}^n \frac{1}{2} \sum_{j=1}^n \frac{1}{2} \sum_{j=1}^n \frac{1}{2} \sum_{j=1}^n \frac{1}{2} \sum_{j=$  $\label{eq:2.1} \frac{1}{\sqrt{2}}\int_{0}^{\infty}\frac{d\mu}{\mu}\left(\frac{d\mu}{\mu}\right)^{\mu}d\mu\int_{0}^{\infty}\frac{d\mu}{\mu}\left(\frac{d\mu}{\mu}\right)^{\mu}\frac{d\mu}{\mu}\int_{0}^{\infty}\frac{d\mu}{\mu}\left(\frac{d\mu}{\mu}\right)^{\mu}\frac{d\mu}{\mu}\int_{0}^{\infty}\frac{d\mu}{\mu}\left(\frac{d\mu}{\mu}\right)^{\mu}\frac{d\mu}{\mu}\int_{0}^{\infty}\frac{d\mu}{\mu}\left(\frac{d\mu}{\mu}\right)^{\mu$ 

 $\label{eq:2.1} \frac{1}{\sqrt{2}}\int_{\mathbb{R}^3}\frac{1}{\sqrt{2}}\left(\frac{1}{\sqrt{2}}\right)^2\frac{1}{\sqrt{2}}\left(\frac{1}{\sqrt{2}}\right)^2\frac{1}{\sqrt{2}}\left(\frac{1}{\sqrt{2}}\right)^2.$ 

## **Contents**

 $\frac{1}{\lambda}$ 

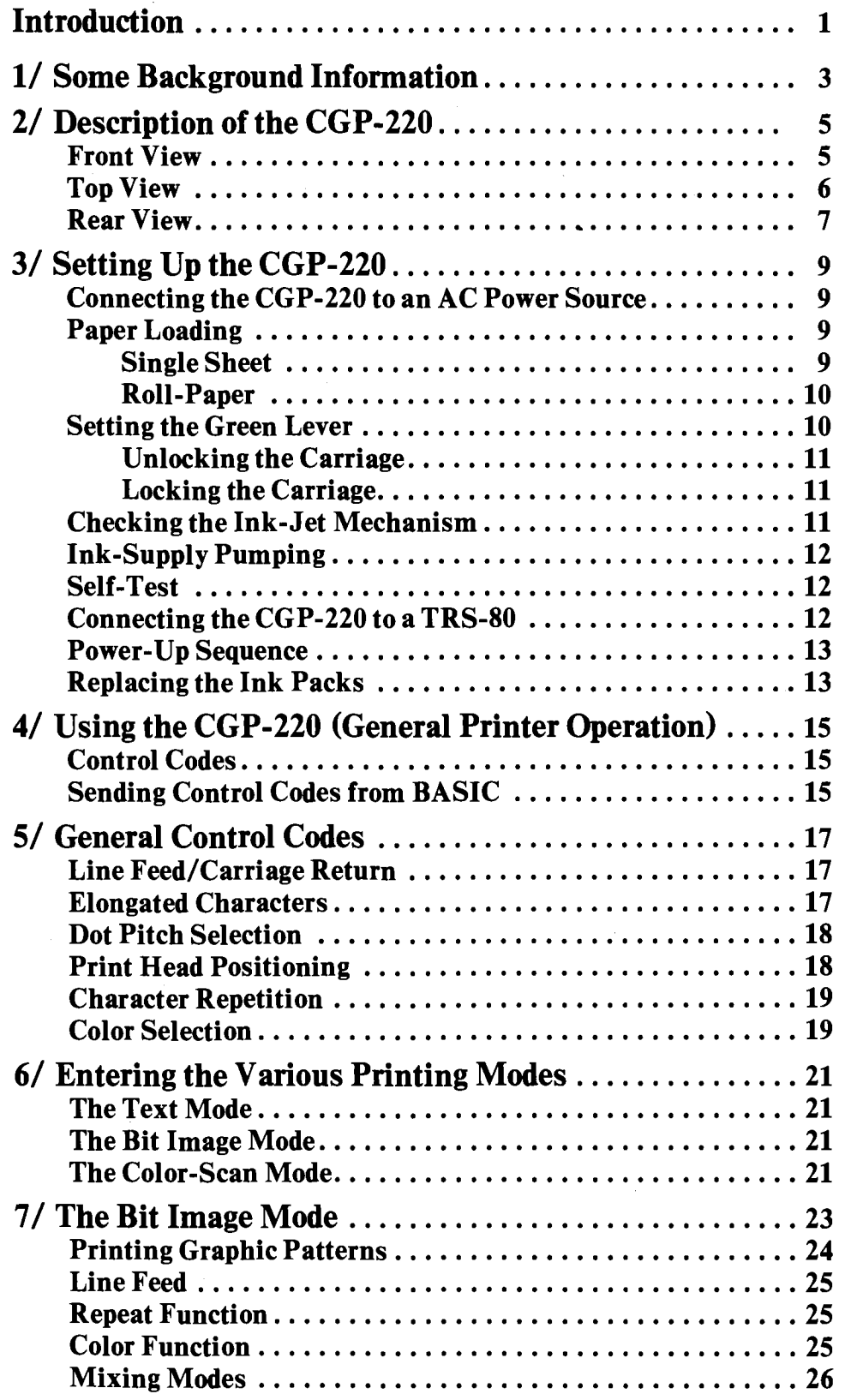

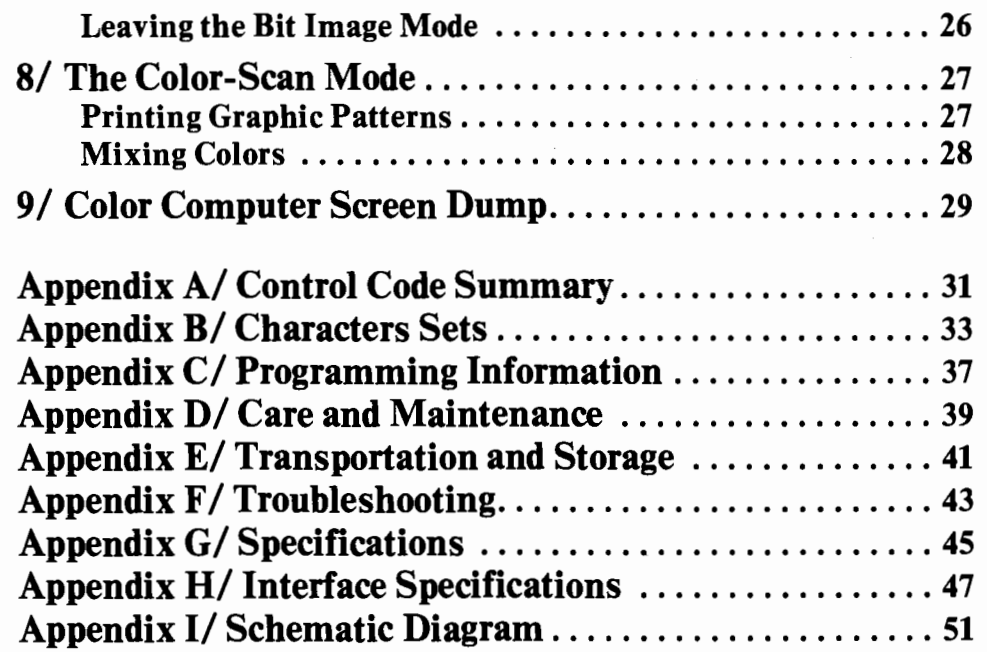

## **Introduction**

Congratulations for selecting the TRS-80 CGP-220 Ink-Jet Printer!

The CGP-220 is a compact, "drop-on-demand" Ink-Jet Printer that can print characters and graphics in seven colors: Black, Red, Green, Yellow, Blue, Magenta, and Violet.

Some of its unique features include:

- Standard and Elongated characters.
- High speed printing 37 characters per second.
- Bit-addressable, minute graphics.<br>• 640 dots per line of high-resolution
- 640 dots per line of high-resolution printing.<br>• Printing on plain single sheet paper or roll-pa
- Printing on plain single sheet paper or roll-paper.

The CGP-220 can also reproduce graphic displays from a TRS-80 Color Computer. All you need, besides a 16K Color Computer, is the Radio Shack Color Computer Screen Dump Program. The Screen Dump Program allows the CGP-220 to accept graphic input from the Color Computer for printing in four colors.

Additionally, the CGP-220 has both serial and parallel interfaces for use with any TRS-80 computer. Its large capacity Ink Packs let you print up to 4 million characters, and, finally, the CGP-220 operates at an unusually low noise-level. All these features set the CGP-220 apart, making it an all-purpose Printer that's a real pleasure to use.

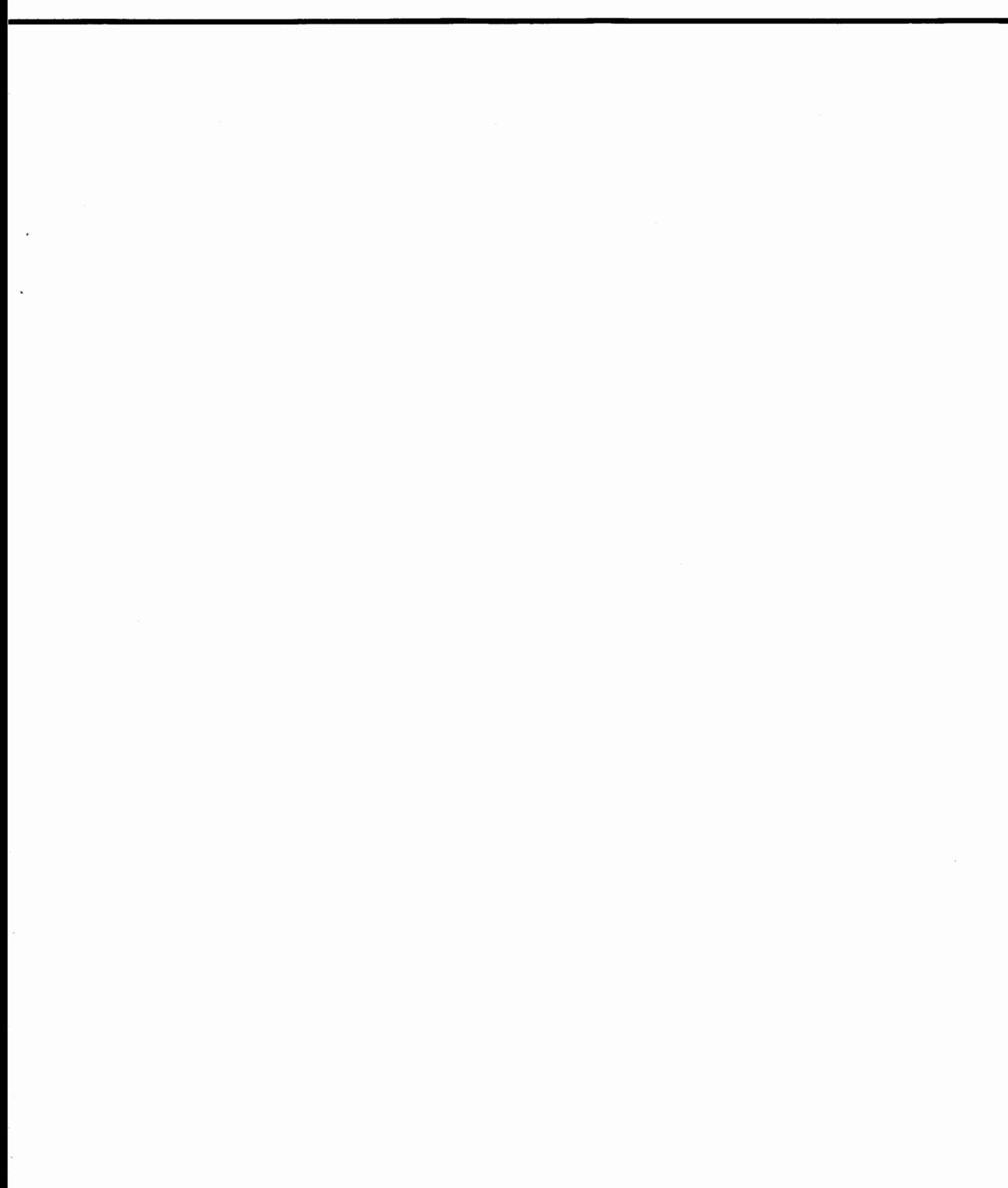

## **1/ Some Background Information**

There are two principal ways in which all colors are produced. The first involves mixing light rays. In this system-commonly known as the "RGB" method- Red, Green, and Blue light rays are projected on a surface (such as a theater screen or a color monitor) to generate all other colors.

The second method-and you'll probably remember this from your junior high school art class-is based on the mixture of pigments such as ink or paint. In this method, the colors Yellow, Magenta, and Cyan are mixed in different combinations to produce all other colors. This is called the "subtractive" system, although it is most often known as the "YMC" method.

The CGP-220 uses the "YMC" method. Color monitors, on the other hand, use light rays to create color, and, therefore, use the "RGB" method.

It is possible, however, to print graphic displays from a color monitor because the CGP-220 is equipped with built-in software that allows conversion from the "RGB" method to the "YMC" method. This means, simply, that you can use a Color Computer to produce a graphic color display and then "dump" the picture to the CGP-220 for printing.

Of course, you can manipulate colors directly in the Bit Image or the Color-Scan Mode from a BASIC program. Color Screen Dumping is just an extra convenience that makes your CGP-220 more useful and a valuable addition to any computer system.

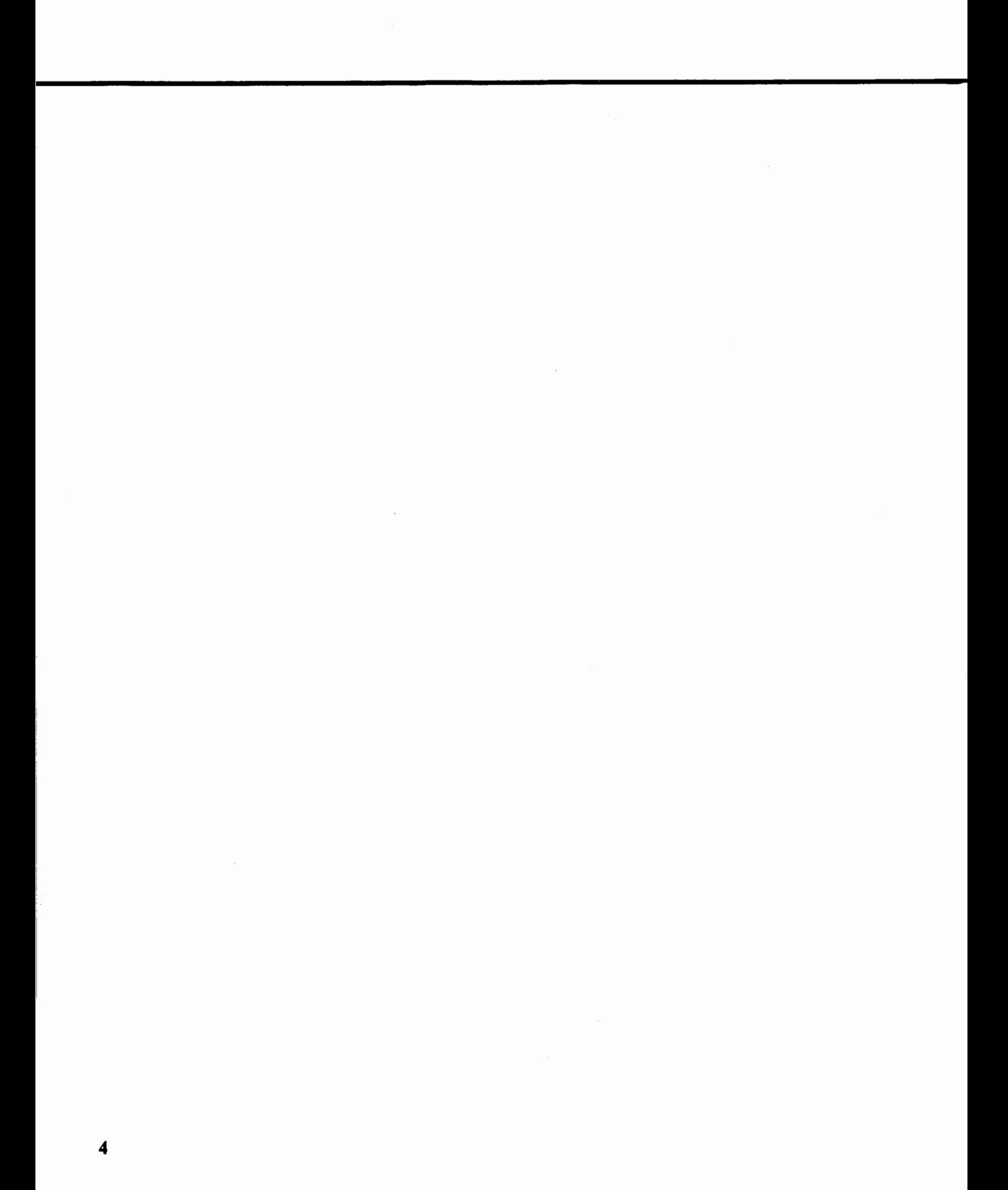

## **2/ Description of the CGP-220**

Open the package and take out the CGP-220. Do not throw away the package material or the box. They may be useful if you ever need to transport the Printer or send it through the mail.

The CGP-220 package includes:

- A CGP-220 Ink-Jet Printer.
- A power cord.
- Three sheets of test paper.
- This owner's manual.

To get the most benefit from your Printer, take some time now to familiarize yourself with the various parts and controls.

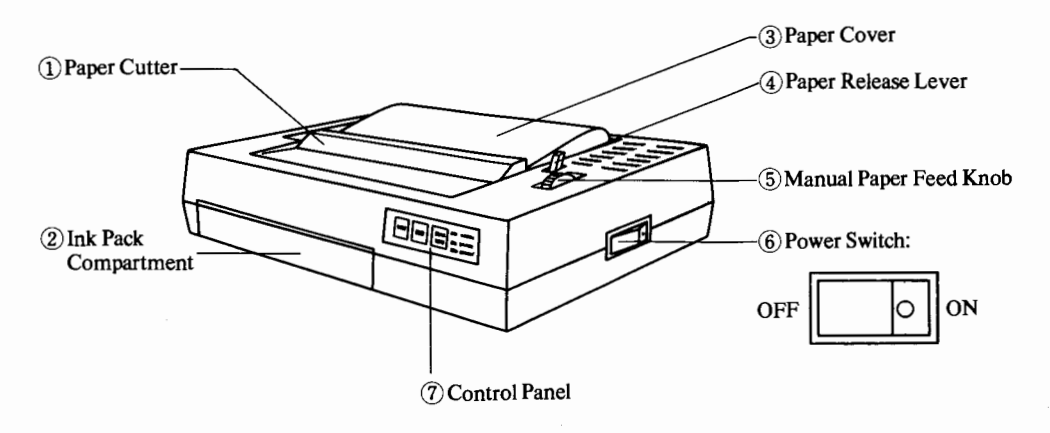

**Figure 2-1** . **Front View** 

- CD **Paper Cutter.** When using Roll-Paper (26-1333), pull against edge of the Cutter to tear paper off.
- ® **Ink Pack Compartment.** The Ink Packs are housed inside this compartment. Pry open (compartment door swings down) with a coin or a flat object to change the Ink Packs when necessary.
- ® **Paper Cover.** Keep Cover closed while Printer is in operation. Raise it to load Roll-Paper, lock or release the Green Lever, and pump the Ink Supply.
- © **Paper Release Lever.** Pull Lever forward to insert or release paper. Push Lever towards rear to secure paper in place.
- ® **Manual Paper Feed Knob.** Rotate towards the rear to advance the paper manually.
- ® **Power Switch.** Press the side with red circle to turn the Printer ON. Press the opposite side to turn the Printer OFF.

*(J)* **Control Panel:** 

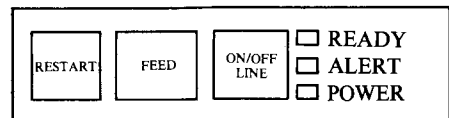

#### **Figure 2-2. Control Panel**

**REST ART Switch.** When you run out of paper, the Printer will stop printing. Load paper and press this Switch to return the Printer to its status before the out-of-paper condition occurred.

**FEED Switch.** Press this Switch once to advance paper one line. Keep pressing for continuous feed. This Switch is operative only when the ON/OFF LINE Switch is set to OFF LINE.

**ON /OFF LINE Switch.** This Switch sets the Printer ON or OFF LINE. When ON LINE, the Printer can operate with a computer. To operate other front panel switches or to stop printing, the Printer must be OFF LINE.

#### **IMPORTANT NOTE FOR COLOR COMPUTER USERS.**

Do not attempt to print when the ON-LINE/OFF-LINE switch is set to OFF-LINE. If you do, unpredictable printing may occur.

**READY Indicator.** If illuminated, this indicator signals the CGP-220 is **ON LINE**  and ready to print.

**ALERT Indicator.** This Indicator will illuminate whenever the Printer is out of paper, a carriage fault has been committed, or to signal some electrical problem.

**POWER Indicator.** This Indicator will illuminate whenever the Printer is turned ON.

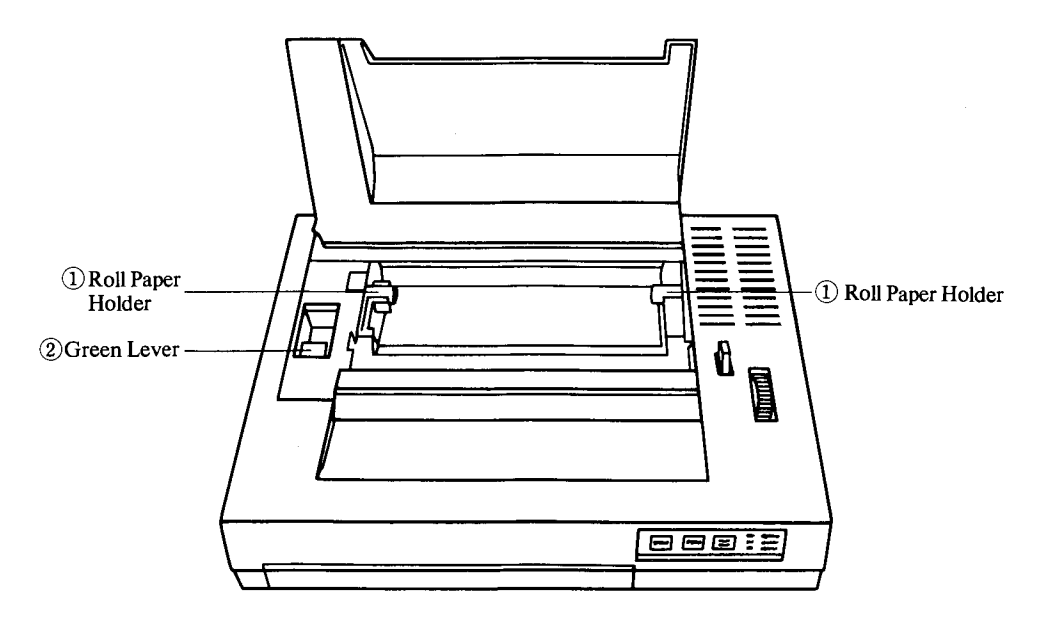

**Figure 2-3. Top View** 

- CD **Roll Paper Holder.** Press toward left to load or remove Roll-Paper.
- ® **Green Lever.** The Green Lever can be used to lock the carriage and cap the ink nozzles (to protect against vibrations during transportation and prevent ink from drying or spilling), to unlock the carriage and uncap the nozzles, or to "pump" the ink supply.

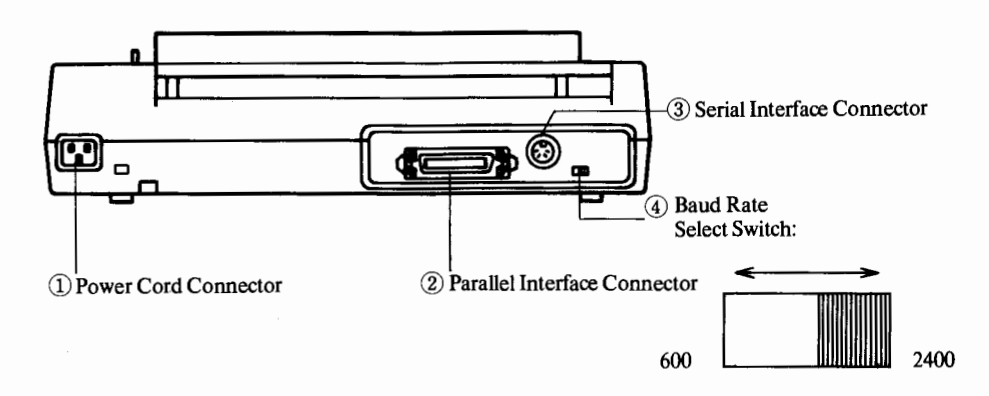

**Figure 2-4. Rear View** 

- CD **Power Cord Connector.** Connect the supplied power cord here.
- ® **Parallel Interface Connector.** If your Computer has parallel interface capabilities, connect the appropriate Printer Cable here.
- @ **Serial Interface Connector.** If you are using a Color Computer, connect the appropriate Printer Cable here.

Note: Each printer interface connector becomes active when the Printer Cable is inserted. Use either connector (parallel or serial) but never both at the same time.

@ **Baud Rate Select Switch.** Set Switch to the left for 600 baud; set to the right for 2400 baud.

 $\sim$ 

8

# **3/ Setting Up the CGP-220**

This section shows you how to set up your Printer so that you can begin using it as quickly as possible.

Before getting started, however, you must choose an appropriate location to set up your Printer.

Observe the following precautions when selecting a location:

- A void connecting the Printer to the same outlet as noise-generating equipment (such as air-conditioners, copy machines, refrigerators, etc.).
- A void dusty places and direct sunlight, or extreme temperatures and humid conditions.
- Place the Printer on a sturdy, flat work surface.

### **Connecting the CGP-220 to an AC Power Source**

Before plugging the power cord, be sure the CGP-220 Power Switch is in the OFF position.

- 1. Connect the female end of the power cord to the Power Jack on the rear of the CGP-220.
- 2. Connect the other end of the power cord to a 3-prong grounded outlet or to an approved power strip such as Radio Shack's Automatic Power Controller (26-1429). If you must use an extension cable, use the shortest one possible.

## **Paper Loading**

The CGP-220 uses either Single-Sheets (26-1341) or Roll-Paper (26-1333).

## **Single-Sheet Paper Loading**

- 1. Turn the power OFF.
- 2. Move the Paper Release Lever forward.
- 3. Insert a sheet of paper into the Paper insertion slot at the end of the Paper Cover.
- 4. Push the Paper Release Lever toward the rear and turn the Manual Feed Knob to pull the paper around until it feeds about 4" above the Paper Cutter.
- 5. Pull the Paper Release Lever forward again to align the paper, then push it toward the rear.
- 6. Turn the Paper Feed Knob to return the paper to the desired printing position.
- 7. Turn the power ON.

After the paper is loaded and the power is ON, check the ALERT Indicator. If it is illuminated, press the RESTART. If it turns off you may put the Printer ON LINE and begin printing. If the Indicator remains lit, the paper is probably loaded incorrectly.

Once the paper is properly loaded, printing will continue until the paper's bottom edge passes a "paper empty sensor." When this happens, the CGP-220 will go OFF LINE and the ALERT Indicator will begin flashing. You should then insert another piece of paper and press the RESTART Switch. The CGP-220 will resume printing from where it left off.

•

Note: Be sure to set the Paper Release Lever toward the rear after the paper is loaded to avoid paper jam.

## **Roll-Paper**

- 1. Be sure the power is turned OFF.
- 2. Open the Paper Cover. Press the Roll-Paper Holder toward the left. Insert the right end of the Roll-Paper into the circular projection on the right side, and then release the Roll-Paper Holder to secure the other end of the Roll-Paper.
- 3. Pull the Paper Release Lever forward.
- 4. Insert the Paper into the Paper Insertion Slot.
- 5. Push the Paper Release Lever toward the rear and use the Manual Feed knob to pull the paper around until it appears between the platen and the Paper Cutter.
- 6. Pull the Paper Release Lever forward again to align the paper, then push it toward the rear.
- 7. Turn the Manual Feed Knob to return the paper to the desired printing position.
- 8. Close the Paper Cover.
- 9. Turn the power ON.

After the paper is loaded and the power is ON, check the ALERT Indicator. if it is illuminated, press RESTART. If it turns off you may put the Printer ON LINE and begin printing. If the Indicator remains lit, the paper is probably loaded incorrectly.

Note: Be sure to set the Paper Release Lever toward the rear after the paper is loaded to avoid paper jam.

### **Setting the Green Lever**

The Green Lever performs three primary functions:

- First, it lets you lock the carriage and cap the ink nozzles. This protects the Printer from vibrations during transportation and prevents the ink from drying or spilling.
- Second, it unlocks the carriage and uncaps the nozzles to permit printing.
- Third, the Green Lever can also be used to "pump" the ink supply to provide better printing quality.

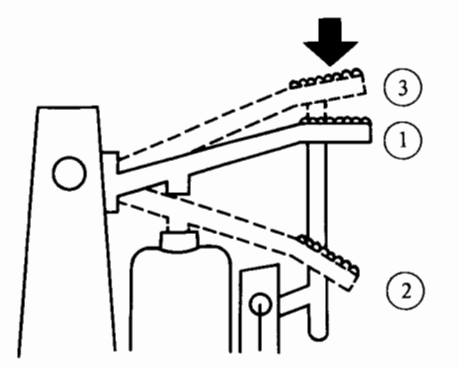

**Figure 3-1. Green Lever Settings** 

I I,

## **Unlocking the Carriage**

Having selected a suitable location for your Printer and connected it to a power source, the next thing you should do is unlock the carriage and uncap the nozzles. Printing will be impossible until this has been done.

-·----------------------------------------------------

- 1. Turn the power ON.
- 2. Open the Paper Cover.
- 3. Press the Green Lever down to position®(see figure 3-1) and hold it there for one second.
- 4. Release the Green Lever.
- 5. The ALERT Indicator will blink for about ten seconds. When it stops blinking, lift the Green Lever to position  $(3)$ .
- 6. Close the Paper Cover.

## **Locking the Carriage**

If you are going to transport the Printer or leave it unused for a long period of time, it is advisable to lock the carriage and cap the ink nozzles. Follow this procedure:

- 1. Turn the power ON.
- 2. Open the Paper Cover.
- 3. Press the Green Lever all the way down and hold it there for I second.
- 4. Release the Lever and confirm that it stops at position I as shown in Figure 3-1.
- 5. The ALERT Indicator will blink for about ten seconds. This is normal. After it stops blinking you may turn the power OFF.
- 6. Close the Paper Cover.

Important Note: The power must be turned ON when locking the Lever. Otherwise the carriage cannot be locked properly. If you plan to transport or store the Printer for a period of time, see Appendix E/ Transportation and Storage for additional instructions.

## **Checking the Ink-Jet Mechanism**

After loading the paper and unlocking the carriage, it is a good idea to confirm that the Ink-Jet mechanism is working properly.This is done by pressing the FEED switch (immediately after unlocking the carriage). The carriage will start moving and print the test pattern shown below.

Note: The Ink-Jet Mechanism may be checked by the above procedure every time the carriage is unlocked or after Ink-Supply Pumping (this will be discussed in the next section), or whenever ambient temperature is low.

lf the printed pattern appears irregular or the color is weak, the ink supply may need to be "pumped."

## **Ink Supply Pumping**

When the CGP-220 does not print or printing quality is poor, the problem may be remedied by "pumping" the ink supply.

- 1. Turn the power ON and confirm that th Printer is OFF LINE.
- 2. Open the Paper Cover.
- 3. Press the Green Lever all the way down and hold it there for one second.
- 4. Release the Green Lever.
- 5. The ALERT Indicator will blink for about ten seconds. When it stops blinking, lift the Green Lever to the top position.
- 6. Close the Paper Cover.
- 7. Check the Ink-Jet Mechanism by printing the test pattern again.

If the quality of the printed pattern is still inadequate, repeat Ink Supply Pumping.

A maximum of two "pumping" should suffice. After Ink Pack replacement or long storage, however, five to six "pumpings" may be necessary.

### **Self-Test**

In addition to checking the Ink-Jet Mechanism, you may check general printer operation and printing quality with the CGP-220's built-in self-test.

- 1. Turn the power OFF.
- 2. Turn the power ON while pressing the FEED Switch.
- 3. Release the FEED Switch.

The CGP-220 will begin the self-test, printing all the alphanumeric symbols that it is capable of producing. Each line will be printed in a different color.

To stop the self-test simply turn the power OFF.

### **Connecting the CGP-220 to a TRS-80**

When connecting the CGP-220 to a TRS-80 Computer, be sure to use the correct printer cable. Table 1 indicates the appropriate printer cable for each Computer; Table 2 tells you where the printer connector is located on each TRS-80.

Also, before making any connections be sure to turn the power to all system components OFF.

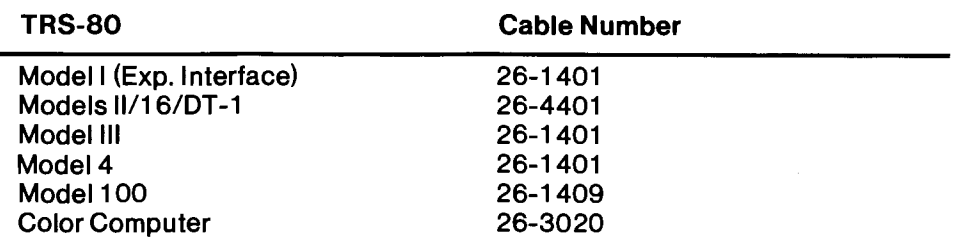

#### **TRS-80 to CGP-220 Cables**

#### TRS-80 Connection Points

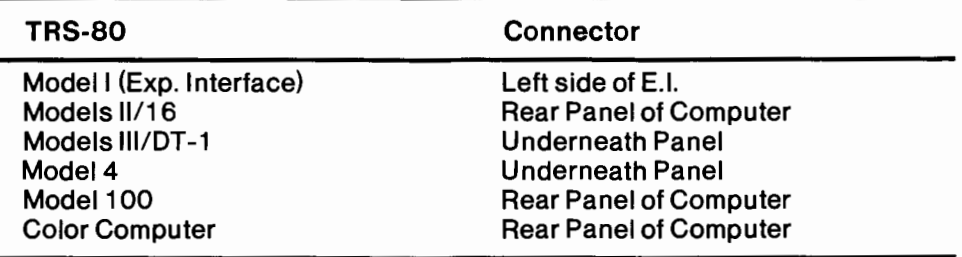

#### **Table2**

- 1. Attach the molded male end of the printer cable to the connector on the left rear of the CGP-220. Do not force the plug. If it doesn't fit, turn it over and try again.
- 2. Connect the other end of the cable to the Printer Jack of your Computer. See your TRS-80's owner's manual for specific instructions.
- 3. If you're using the Serial Interface connection, set the Baud Rate Switch to the appropriate position.

Important Note! You may use either the Serial or Parallel Interface connectors, but never both at the same time.

### **Power-Up Sequence**

The precise power-up sequence will depend upon your Computer. We suggest that you consult your owner's manual for details on powering up your TRS-80 with peripheral devices (such as printers).

## **Replacing the Ink Packs**

Your CGP-220 comes with two Ink Packs installed. The Black Ink Pack (26-1281) can print about four million characters; the Tri-Color Ink Pack (26-1282), about three million.

When printing quality does not improve after repeated Ink-Supply Pumping and you have already printed more than eight rolls of paper, it is likely that the Ink Packs are exhausted.

To replace the Ink Packs:

- 1. Turn the power OFF.
- 2. Insert a coin or a small flat object in the opening of the Ink Pack Compartment and, carefully, pry it open.
- 3. Grasp the empty Ink Pack by the sides and pull it out gently but firmly.
- 4. Be certain that the Ink Pack is empty by holding it sideways and then shaking it. If the ink sack inside does not jiggle freely, the Ink Pack is empty.
- 5. Insert the new Ink Pack in place, making sure it stays firmly attached.
- 6. Pump the Ink Supply.
- 7. Close the Ink Pack Compartment.

Note: Dispose of used Ink Pack immediately; remaining Ink may spill.

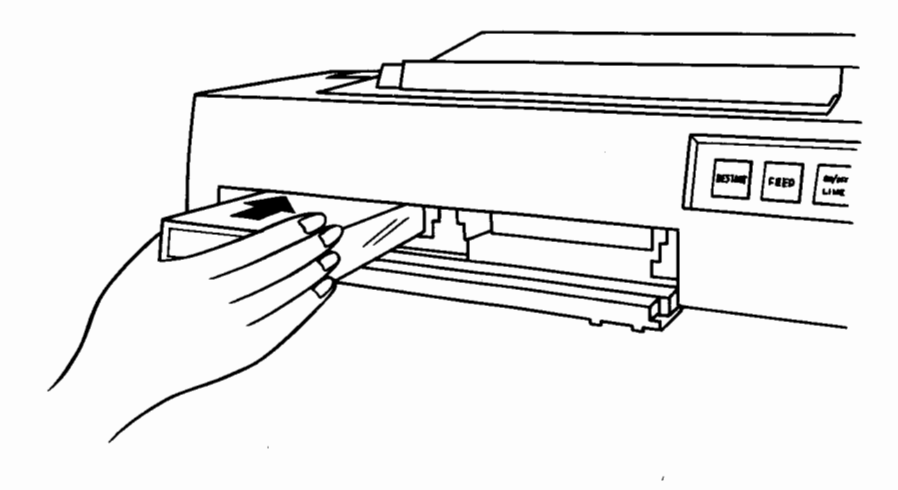

#### **Figure 3-2. Replacing the Ink Packs**

Remember...

- Use only Ink Pack replacements specially designed for the CGP-220 (Black Ink Pack, 26-1281; Tri-Color Ink Pack, 26-1282.)
- Never refill empty Ink Packs.
- Operate the Printer only when both Ink Packs are installed.
- Insert Ink Pack replacements in their appropriate slots (do not interchange them). The Black Ink Pack always goes in the left slot, the Tri-Color Ink Pack, in the right slot.

Failure to observe the above precautions may damage your Printer.

Special Note: If the CGP-220 is operated in locations 1000 or more meters above sea level (3,280'), low air pressure may cause Ink Supply malfunction. Should this occur, leave the Printer unused for 24 hours so that the pressure inside the Ink Packs and tubes equalizes to the air pressure outside. Then "pump" the Ink Supply. Also, if the Printer is carried around, bubbles may appear inside the ink tube, causing irregular printing. Leaving the unit unused for 6 hours and then "pumping" the Ink Supply takes care of this.

## **4/ Using the CGP-220 (General Printer Operation)**

The CGP-220 is designed for three distinct modes of operation:

- Text Mode
- Bit Image Mode
- Color-Scan Mode

Text Mode is used for printing alphanumeric characters. The CGP-220 is in the Text Mode when you first power it up.

Bit Image Mode lets your Printer produce high-resolution monochrome graphic printouts of charts, logos, tables, etc.

Color-Scan Mode is very similar to the Bit Image Mode. However, the Color-Scan Mode permits greater manipulation of colors, allows for greater dot density per line, and has a different dot addressing scheme.

## **Control Codes**

Before investigating the various print modes, consider how the TRS-80 communicates with the CGP-220 Ink-Jet Printer.

All information is sent to the Printer as numbers between 0 and 255  $(00 - FF$  in Hexadecimal). The CGP-220 interprets numbers according to the American Standard Code for Information Interchange, commonly referred to as the ASCII code.

Most numbers (or codes) are printed as letters, numbers, or symbols. However, some special sequences of code numbers are used to "control" various Printer functions.

These Control Codes allow you to instruct the Printer to perform certain special functions. For example, a Control Code may be used to change printing size, another, to repeat the printing of a character a certain number of times, etc.

Your CGP-220 recognizes 14 Control Codes. If a Code is not recognized by the Printer, it is ignored or printed as  $\boxtimes$ .

## **Sending Control Codes from BASIC**

As you probably already know, the BASIC command to instruct the Printer to print is LPRINT (if you are using a TRS-80 Color Computer, substitute this command with PRINT #-2,). However, before the Printer begins printing anything, it performs a small check to identify any control codes that might be present in the LPRINT statement.

Some Printer features are activated by a single code, but many functions require a sequence of two or more codes. Most multiple code sequences begin with decimal 27 (referred to as the "ES Cape" Code).

The ESC code notifies the Printer that a special sequence is on its way. The next code(s) sent determine which Printer feature is selected. In BASIC, use CHR\$( ) to send these codes to the Printer.

For example, to send the code for a carriage return and a line feed, type:

#### LPRINT CHR\$(13)ENTER

as part of program or in the "immediate mode" and you will see the paper advance one line.

-

## **5/ General Control Codes**

You can make full use of all the printing features of your CGP-220 from within a BASIC program. In this section, we'll show you how to handle these various functions.

-------------------------------------------------~

## **Line Feed/Carriage Return**

The following control codes:

**CHR\$** (10) and **CHR\$** (13)

cause the Printer to print any buffer contents and perform a Line Feed. Additionally, CHR\$(13) performs a Carriage Return.

On initial power-up, the CGP-220 uses 1/6" (full) Line Feed when it advances the paper. You can change the Line Feed to 1/8", or three-quarter line feed, with the following command:

LPRINT CHR\$(27);CHR\$(56) or LPRINT CHR\$(27) "8"

After sending the control code for a three-quarter line feed, the CGP-220 "memorizes" the new line feed and advances paper this amount the next time it receives a Carriage Return/Line Feed code.

To demonstrate the difference in the line feeds, type the following BASIC program in your TRS-80:

```
10 LPRINT "LINE FEED PITCH TEST" 
20 LPRINT "THIS IS NORMAL" 
40 LPRINT "THIS IS 1/8 INCH"
```
## **Elongated Characters**

The printing of characters can be elongated to twice the normal width with the control code:

LPRINT CHR\$(27);CHR\$(14)

This code may be used anywhere in a program to start character elongation. To terminate character elongation the control code:

#### LPRINT CHR\$(27);CHR\$(15)

has to be sent on another line of the program.

Type the following BASIC program to see how these two codes are used:

10 LPRINT "NORMAL CHARACTER";

20 LPRINT CHR\$(27);CHR\$(14);<br>30 LPRINT "ELONGATED";

40 LPRINT CHR\$(27);CHR\$(15);<br>50 LPRINT "BACK TO NORMAL"

### **Dot Pitch Selection**

Dot Pitch refers to a character's vertical length versus its horizontal length. Normally dot pitch is set in a ratio of 4:3. That is, characters are slightly "taller" than they are wide. If you wish to print characters that are equally wide and tall, then you must send the control code:

------------------------------------------------·-

LPRINT CHR\$(27);CHR\$(78) or LPRINT CHR\$ (27) "N"

The entire line containing this code will then be printed in a 1:1 ratio. To return printing to the normal 4:3 ratio, you must send the code:

```
LPRINT CHR$(27);CHR$(80) 
or LPRINT CHR$(27) "P"
```
To see the differences in dot pitch selection, type the following BASIC program and run it:

```
10 LPRINT "NORMAL DOT PITCH" 
20 LPRINT CHR$(27) CHR$(78) "1:1 RATIO DOT PITCH"
30 LPRINT CHR$C27) CHR$(80) "BACK TO NOMAL DOT PITCH"
```
### **Print Head Positioning**

You can send a control code to move the Print Head to a specific dot position along a line in each of the three modes of Printer operation (Text, Bit Image, and Color-Scan). You may move the Print Head to any of 640 dot positions within each line. The code to accomplish Print Head movement is:

LPRINT CHR\$(27) CHR\$(16) CHR\$(n1) CHR\$(n2)

where n1 specifies a range in the line (each line is divided into three ranges), and n2 specifies the desired position within that range. Since the maximum value you can send to the Printer is 255, it is necessary to break each line into three ranges. For this reason, nl has to be included in the code.

Table 3 below indicates the values that n1 and n2 may assume.

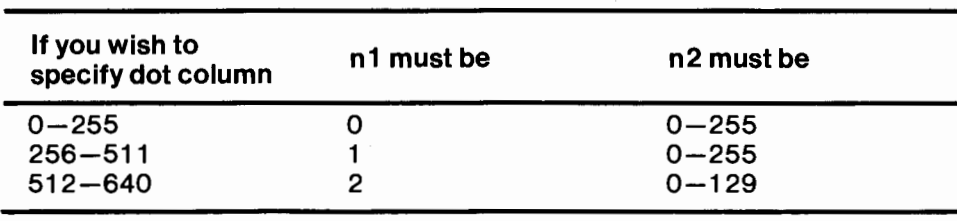

#### **CGP-220 Print Head Positioning**

**Table3** 

Type and run the following BASIC program to see how this code can be used:

10 LPRINT CHR\$C27);CHR\$(16) CHR\$C1);CHR\$C44); 20 LPRINT "THIS IS THE 300TH DOT POSITION"

In LINE 10, the Control Code CHR\$(27); CHR\$(16) tells the Printer to get ready to position the Print Head. Then CHR\$ ( 1) specifies the second range in the line. From Table 3 above, you can see that if  $n1$  is 1, dots  $256 - 511$  are addressable. Finally,

CHR\$(44) specifies the 44th dot position within the second range. Therefore when LINE 10 is executed, the Print Head will move the 300th dot position skipping 299 dots (or 44 dots inside the second range which begins with dot number 255, or  $255+44=299$ .

-~-----------------------------------------------

LINE 20 is simply an LPRINT statement with no Control Codes. After the Print Head is positioned, the phrase "THIS IS THE 300TH DOT POSITION" will be printed.

## **Character Repetition**

It is possible to print a character repeatedly-up to 256 times-by using the control code:

LPRINT CHR\$(28) CHR\$(n1) CHR\$(n2)

where nl specifies the number of repetitions and n2 specifies the character to be printed repeatedly. n2 must be a printable character; otherwise, X will be printed (see Appendix B for a list of all printable characters). You may substitute the entire  $CHR$ (n2) with a printable character enclosed in quotes.$ 

This can be very useful in underlining, printing graphic codes, or repeated graphics. Type the following single line program and run it to see how this code works.

```
10 LPRINT CHR$(28) CHR$(30) "T"
```
As you may have suspected it, the letter "T" is printed 30 times.

## **Color Selection**

You may choose among the seven colors that the CGP-200 is capable of printing to create attractive graphics, logos, charts, or tables. To choose a color, you must send the code:

LPRINT CHR\$(27) CHR\$(84) CHR\$(n1) or **LPRINT** CHR\$(27) "T" CHR\$(n1)

where nl is a two-digit number from 48 to 55. Table 4 below shows the color available with each number.

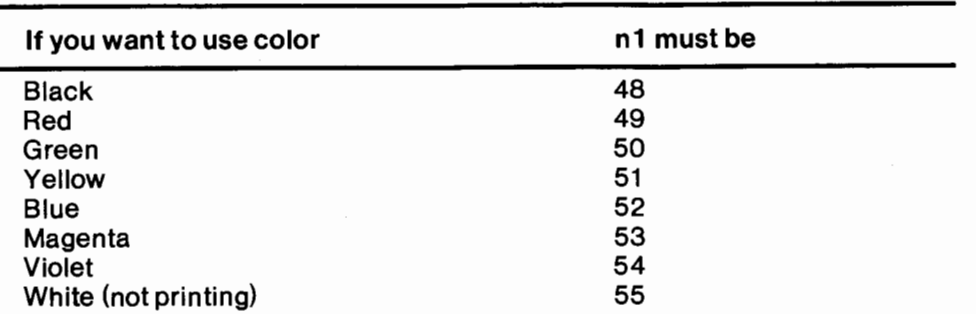

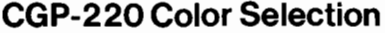

Type and run the following program for a display of the various colors available with the CGP-220:

-

10 LPRINT CHR\$(27); "T"; CHR\$(48); "BLACK" 20 LPRINT CHR\$(27);"T";CHR\$(49);"RED" 30 LPRINT CHR\$(27);"T";CHR\$(50);"GREEN" 40 LPRINT CHR\$(27);"T";CHR\$(51); 11YELLOW11 50 LPRINT CHR\$(27);"T";CHR\$(52);"BLUE"<br>60 LPRINT CHR\$(27);"T";CHR\$(53);"MAGENTA" 70 LPRINT CHR\$(27);"T";CHR\$(54);"VIOLET"

## **6/ Entering the Various Printing Modes**

-------------------------------------------------~

## **The Text Mode**

When you first power-up the CGP-220, it immediately enters the Text Mode. You may then use the Printer for printing documents, letters, etc. You may also use any permissible control codes for underlining, positioning the Print Head, selecting colors, etc.

## **The Bit Image Mode**

To enter the Bit Image Mode, simply send a CHR\$(18) to the Printer. (See section 7 of this manual for using the CGP-220 in the Bit Image Mode.) To get out of the Bit Image Mode, send a CHR\$(30) to the Printer. The Printer will then return to whatever Mode it was in before you switched to the Bit Image Mode.

## **The Color-Scan Mode**

To enter the Color-Scan Mode, you must send the code sequence:

CHR\$C27);CHR\$(67);CHR\$Cn1);CHR\$Cn2);CHR\$(n3);CHR\$Cn4) or CHR\$(27) "C" CHR\$(n1) CHR\$(n2) ;CHR\$(n3) ;CHR\$(n4)

nl tells the Printer how many dot-rows are to be sent. n2, n3, and n4 determine how the colors are mixed. (See section 8 of this manual for details.) ·

After completing nl number of dot rows in the Color-Scan Mode, the Printer will return to previous Mode.

## **7** / **The Bit Image Mode**

In the Bit Image Mode, you no longer have pre-defined characters at your disposal. You are responsible for the positioning and action of the Print Head.

In this Mode you may address 640 dots across each line and seven dots vertically for a total of 4480 dots per line ( $640 \times 7 = 4480$ ). In other words, each line consists of 640 Dot-Columns and each Dot-Column contains seven dots.

How do you Print just one dot (or two or three) of those dots in the dot-column you want. For example, how can you print the 3rd dot from the top in the 400th column?

Simple. Just follow this general procedure:

- 1. Send a CHR\$(18) to put the CGP-220 into the Bit Image Mode.
- 2. Send a CHR\$ (27) CHR\$ (16) to tell the Printer you want to position the Print Head to print a specific dot.
- 3. Tell the Printer which dot-column you want to print. (This will take a little explanation. For now, just understand that you simply tell the Printer which dot-column you want to use.)
- 4. Tell the Printer what you want to print. You can do this in a number of different ways. For now just keep this overall process in mind.

For example, after entering the Bit Image Mode, you can tell the Printer to move the Print Head to a specific dot and then follow this with another two-code sequence for specifying the dot-column:

LPRINT CHR\$C27);CHR\$(16);CHR\$(n1);CHR\$Cn2)

where n1 is a value between  $0 - 2$  and n2 is value between  $0 - 255$ .

 $\boldsymbol{\mathcal{I}}$ 

Even though dot-columns greater than 255 exist, you cannot send values greater than 255. That is, CHR\$(260) or CHR\$(400) are not allowed. You must break any number larger than 255 into a two-byte value.

For example, to draw a vertical column at dot-column 144, try this program:

10 LPRINT CHR\$(18) 20 LPRINT CHR\$(27);CHR\$(16);CHR\$C0);CHR\$(144);CHR\$C255)

(If you don't understand what the 255 is doing in line 20, don't worry. It will be explained in the next section.)

First, line 10 puts the CGP-220 into the Bit Image Mode. CHR\$(27); CHR\$(16) tells it to get ready to position the Print Head. Notice that, since you want to print a column in line 144 nl has assumed the value of 0.

Table *5* shows what values are permissible for nl and n2 for the corresponding dot-columns.

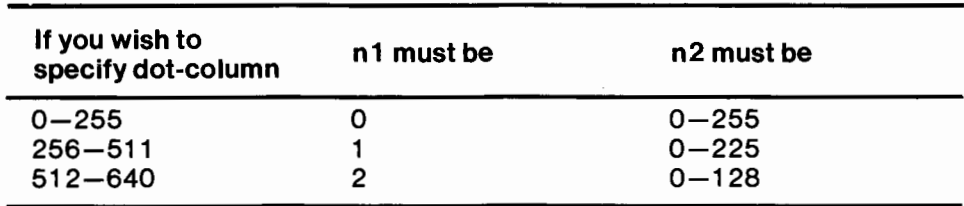

#### **Graphic Dot Positioning**

**Table5** 

### **Printing Graphic Patterns**

By now, you've had some practice at positioning the Print Head. But you also need to be able to tell the CGP-220 what to print once the Head is positioned.

Remember we said that there are 7 vertical dots in a column. You can print any or all of these dots in any combination that you want.

Look back at the example we used when we talked about Head Print positioning in the previous section.

As you'll recall we left part of the program unexplained, particularly the role of CHR\$(255) in line 20. What CHR\$(255) does, in fact, is cause the CGP-220 to print an entire column of dots in dot-column 144. That's an example ofall 7 dots printed at once.

There is a simple process for determining the appropriate number to cause the Printer to print any dot or any combinations of dots in any particular dot-column.

Type and run this program to printjust the top dot of dot-column 144.

10 LPRINT CHR\$(18) 20 LPRINT CHR\$(27);CHR\$(16);CHR\$CQ);CHR\$(144);CHR\$(129)

In this case, CHR\$(129) causes the top dot at dot-column 144 to be printed.

Even though the dots in each dot-column are arranged vertically, they are not numbered sequentially. Table 6 below shows the numbering scheme used to address particular dots.

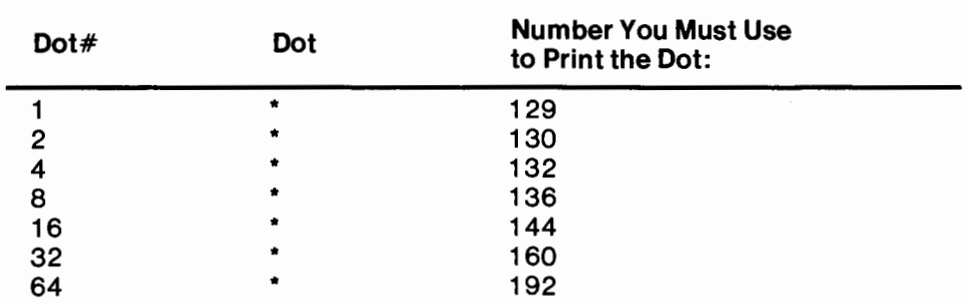

#### **CGP-220 Addressable Dot Numbering System**

**Table6** 

For example, if you wanted to print the bottom dot in dot-column 144, change line 20 of the previous program to:

20 LPRINT CHR\$(27);CHR\$(16);CHR\$C0);CHR\$(144);CHR\$(192)

Similarly, if you wanted to print the third dot from the top, change line 20 to:

20 LPRINT CHR\$(27);CHR\$C16);CHR\$C0);CHR\$Cl44);CHR\$C132)

This is fine if you only want to print individual dots. But how do you print a combination of dots?

It's actually quite simple too.

- 1. Specify the Dot  $\#s(1-64)$  that represent each individual dot you wish to print.
- 2. Add those individual Dot #s together.
- 3. Add 128 to the sum of the Dot #s.

For example, if you want to print the first dot  $(Dot #1)$ , the fourth dot  $(Dot #8)$ , and the last dot (Dot #64), add the Dot #s together:  $1 + 8 + 64 = 73$ . Then add 128 to this number:  $128 + 73 = 201$ . You would then use 201 as the addressable dot pattern in the form CHR\$(201):

```
10 LPRINT CHR$C18) 
20 LPRINT CHR$C27);CHR$C16);CHR$C0);CHR$C144);CHR$(201)
```
Remember how CHR\$(255) printed a solid vertical bar (all dots printed)? If you add all the individual Dot #sin a column and then add 128 to that number, 255 will be the result.

 $1+2+4+6+8+16+32+64=127$  $127 + 128 = 255$ 

## **Line Feed**

In the Bit Image Mode, it is assumed that you want to print rows of graphics one right after another (each 7 dots high). A single line feed advances the paper 7 dots or approximately 0.12 inch. This small paper advance allows for continuous printing without unwanted space between lines.

## **Repeat Function**

You can use the repeat code, CHR\$(28), just as you do in the Text Mode.

CHR\$(28) will tell the CGP-220 to print a graphic pattern a specified number of times.

The format for the Repeat Function is:

repeat  $code + number of times to repeat + what to repeat$ 

For example, LPRINT CHR\$(28); CHR\$(15): CHR\$(255) will print the solid vertical bar 15 times.

## **Color Function**

The color designation for the Bit Image Mode is the same as in the Text Mode. For example, type and run the following program:

10 LPRINT CHR\$(18) 20 FOR N=48 TO 54 30 LPRINT CHR\$(27);CHR\$(84);CHR\$(N); 40 LPRINT CHR\$(255) 50 NEXT N

The familiar solid vertical bar will be printed in 7 different colors. (Elongation and Dot Pitch selection are also available in the Bit Image Mode.)

## **Mixing Modes**

You can mix the Bit Mode and the Text Mode in the same line. However, if you do, "descending" text characters (like "p," "q," "y," etc.) will be missing the last dot.

## **Leaving the Bit Image Mode**

You must send code CHR\$(30) to exit the Bit Image Mode. The previous Printer conditions, such as Dot Pitch selection, color, and character size will be reestablished.

## **8/ Color-Scan Mode**

The Color-Scan Mode is somewhat like the Bit Image Mode but it allows for greater manipulation of color, and permits greater detail in graphics creation. Also you may address a total of 640 dots per line.

You should be aware, however, that creating graphics in this Mode from a BASIC program is not particularly easy. The number of dots, the addressing scheme, and the manipulation of color, require a great deal of attention to detail and consumes a lot of memory space.

To print in the Color-Scan Mode, we suggest you create graphics on the screen and then "dump" that screen to the Printer using the Color Screen Dump Program (see chapter 9 of this manual for more details).

In the Color-Scan Mode, we will address dots in horizontal rows consisting of8 dots each. Since there are 640 dots per line, you may address 80 dot-rows in each line  $(640/8 = 80)$ .

To enter the Color-Scan Mode you must send the code:

 $LPRINT CHR$(27)$ ;  $CHR$(67)$ 

color

## **Printing Graphic Patterns**

The format for specifying color printing in this Mode is: number of dot-rows to be printed  $+$  red data  $+$  green data  $+$  blue data

The first piece of information, number of dot-rows, tells the Printer how many  $dot-rows - out of possible 80 - are to be printed.$ 

As it should be obvious, the color data tell the CGP-220 which dots are to be printed with the specified color.

For example, how do you tell the CGP-220 to print the third dot from the left with red?

A method much like the one in the Bit Image Mode is used to figure this out.

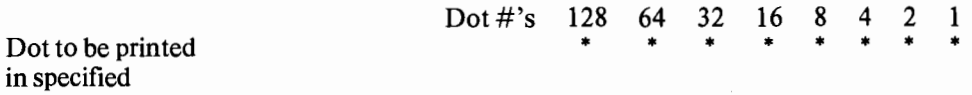

Just as it was done in the Bit Image Mode, use the corresponding Dot # to specify the dot to be printed. If you want to print more than one dot in the same color, use the sum of the Dot #s (in this mode, however, you do not have to add them to any number, just to each other).

If you don't specify a color, the dot(s) will be printed black. On the other hand, if you specify all three colors for any Dot  $# (s)$ , the dot  $(s)$  will be printed white  $-$  or left unprinted, as you prefer.

To illustrate with a graphic example, type and run the following program:

I,

10 LPRINT CHR\$(27);CHR\$(67);:REM ENTERING COLOR-SCAN MODE 20 LPRINT CHR\$(3);:REM PRINTS THREE ROWS 30 LPRINT CHR\$O28);CHR\$(128);CHR\$(128);:REM RED DATA-LEFTMOST DOT ON EACH OF THE THREE ROWS 40 LPRINT CHR\$(16);CHR\$(16);CHR\$C16);:REM GREEN DATA-4TH DOT FROM LEFT ON EACH OF THE THREE ROWS 50 LPRINT CHR\$(1);CHR\$C1);CHR\$(1);:REM BLUE DATA-RIGHTMOST DOT ON EACH OF THE THREE ROWS

-------------------------------------------------

This program will print a red dot on the leftmost position on each dot-row, a green dot on the fourth position from the left, and a blue dot on the rightmost position, and all the other dots will be black.

### **Mixing Colors**

The CGP-220 lets you mix any two colors to obtain a third color. Simply specify the color data so the same dot will be printed in the two desired colors.

The chart below shows you what color you can expect when you mix any two colors:

 $Red + Green = Yellow$  $Red + Blue = Magnetic$  $Green + Blue = Violet$ 

If you want to leave a dot "white," simply specify all three colors.

Type the following lines to modify the previous program:

30 LPRINT CHR\$(195);CHR\$(195);CHR\$(195);<br>40 LPRINT CHR\$(51);CHR\$(51);CHR\$(51);<br>50 LPRINT CHR\$(60);CHR\$(60);CHR\$(60);

The program will print each of the three dot-rows as:

 $red - red - violet - violet - blue - blue - yellow - yellow$ 

Line 30, the Red data, uses Dot #s 128, 64, 2 and 1 to add up to 195. Line 40, the Green data, uses Dot #s 32, 16, 2, and 1 to add up to 51. Line 50, the Blue data, uses Dot  $\#s$  32, 16, 8 and 4 to add up to 60.

Let's analyze what happens when the program is run and the pattern is printed:

Dot #s 128 and 64 have Red data only. Dot #s 32, and 16 have both Green and Blue data Dot #s 8, and 4 have Blue data only. Dot #s 2, and 1 have both Red and Green data.

Refer to the Color Chart. You will see that because Dot #s 32, and 16 have both Green and Blue, they should appear as Violet. Also, since Dot #s 2, and 1 have both Red and Green Data, they should appear as yellow.

Note: If you send more data to the CGP-220 than specified, the excess data will be processed in the Mode previous to entering the Color-Scan Mode, either Text or Bit Image. Also, note that in the Color-scan Mode the Dot Pitch is fixed to 1:1.

## **9 I Color Computer Screen Dump**

-

The CGP-220 can reproduce graphics from a 16K Color Computer when the special Color Computer Screen Dump program is used. This machine language program loads in a few seconds and allows color screen dumps in four colors.

Whenever a screen dump routine is executed, you have the option of selecting a background color (Green, Black, or White). You should be aware that the color chosen will determine selection of all the other colors.

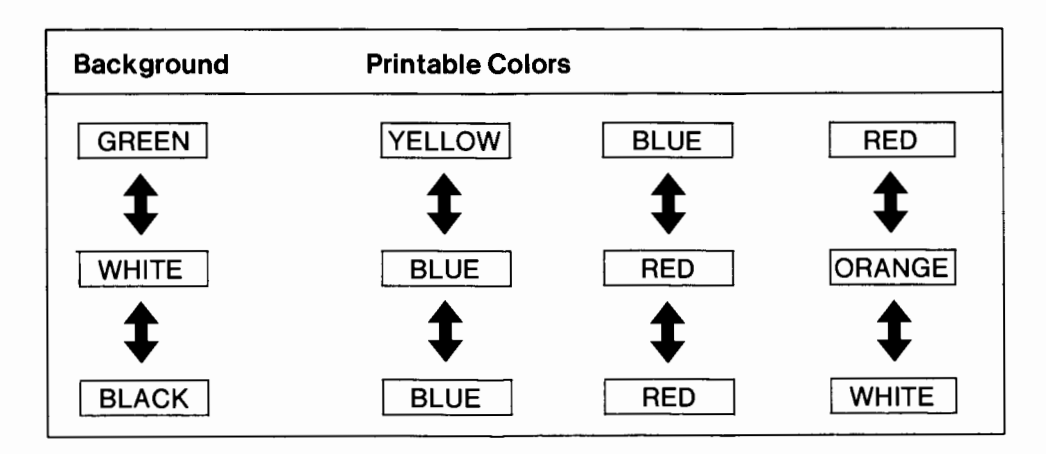

The table below summarizes color conversion according to background selected.

**Table 7** 

30

 $\sim$ 

## **Appendix A/ Control Code Summary**

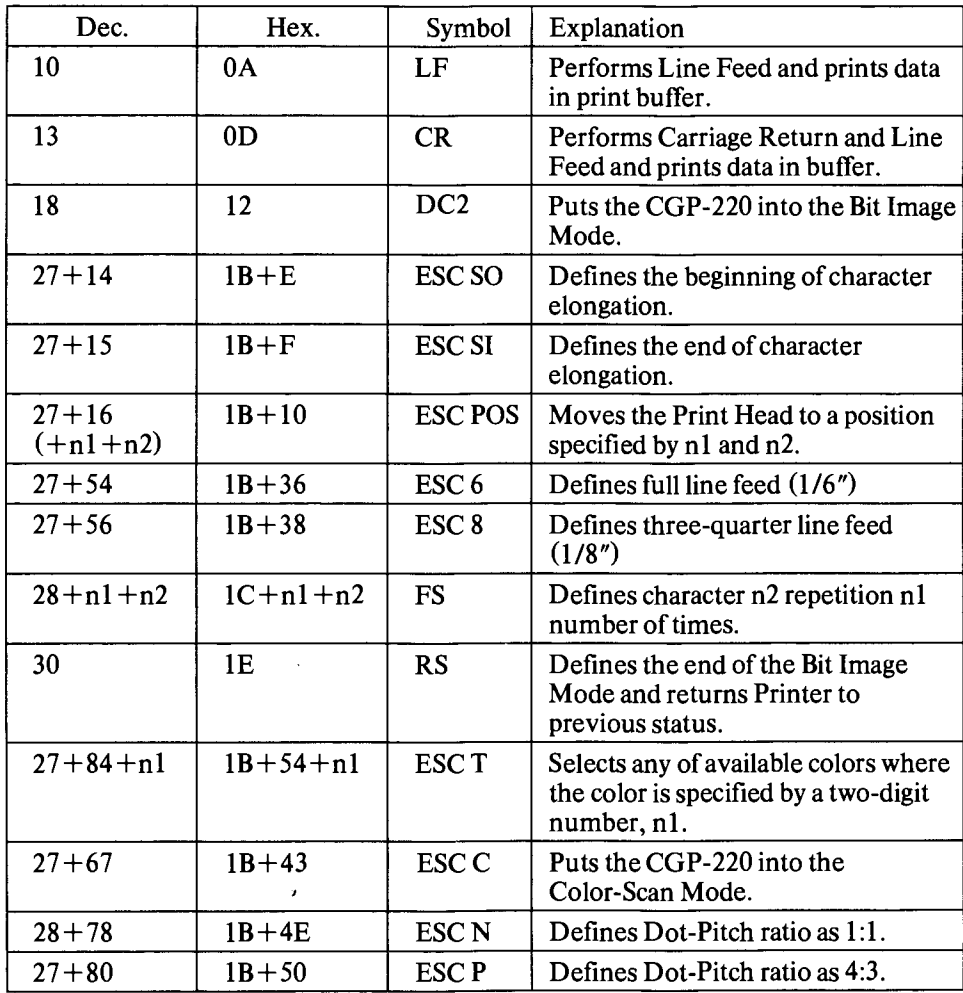

 $\frac{1}{2}$  , and the contract of the contract of the contract of the contract of the contract of the contract of the contract of the contract of the contract of the contract of the contract of the contract of the contract

32

 $\overline{\phantom{a}}$ 

# **Appendix B/ Characters Sets**

-

| Code |     |                 | Char.                    | Code |                |      | Char.        |
|------|-----|-----------------|--------------------------|------|----------------|------|--------------|
| Dec. | Hex | Oct.            |                          | Dec. | Hex            | Oct. |              |
| 32   | 20  | 40              | <b>SPACE</b>             | 56   | 38             | 70   | 8            |
| 33   | 21  | 41              | ï                        | 57   | 39             | 71   | 9            |
| 34   | 22  | 42              | ,,                       | 58   | 3A             | 72   | $\colon$     |
| 35   | 23  | 43              | #                        | 59   | 3B             | 73   | ;            |
| 36   | 24  | 44              | \$                       | 60   | 3 <sub>C</sub> | 74   | $\,<\,$      |
| 37   | 25  | 45              | $\%$                     | 61   | 3D             | 75   | $=$          |
| 38   | 26  | 46              | &                        | 62   | 3E             | 76   | $\, > \,$    |
| 39   | 27  | 47              | ,                        | 63   | 3F             | 77   | $\ddot{?}$   |
| 40   | 28  | 50              | $\overline{\mathcal{L}}$ | 64   | 40             | 100  | @            |
| 41   | 29  | 51              | )                        | 65   | 41             | 101  | $\mathbf A$  |
| 42   | 2A  | 52              | $\pmb{\ast}$             | 66   | 42             | 102  | B            |
| 43   | 2B  | 53              | $^{+}$                   | 67   | 43             | 103  | $\mathbf C$  |
| 44   | 2C  | 54              | ę                        | 68   | 44             | 104  | $\mathbf D$  |
| 45   | 2D  | 55              |                          | 69   | 45             | 105  | E            |
| 46   | 2E  | 56              |                          | 70   | 46             | 106  | ${\bf F}$    |
| 47   | 2F  | 57              | $\overline{\phantom{a}}$ | 71   | 47             | 107  | G            |
| 48   | 30  | 60              | 0                        | 72   | 48             | 110  | Н            |
| 49   | 31  | 61              | 1                        | 73   | 49             | 111  | I            |
| 50   | 32  | 62              | $\overline{2}$           | 74   | 50             | 112  | $\mathbf{J}$ |
| 51   | 33  | 63 <sub>1</sub> | $\overline{\mathbf{3}}$  | 75   | 51             | 113  | K            |
| 52   | 34  | 64              | $\overline{\mathbf{4}}$  | 76   | 52             | 114  | L            |
| 53   | 35  | 65              | 5                        | 77   | 53             | 115  | M            |
| 54   | 36  | 66              | 6                        | 78   | 54             | 116  | N            |
| 55   | 37  | 67              | $\overline{7}$           | 79   | 55             | 117  | $\mathbf 0$  |

The CGP-220 has 96 dot matrix patterns in the ROM (Read Only Memory). The following is a table of the character codes.

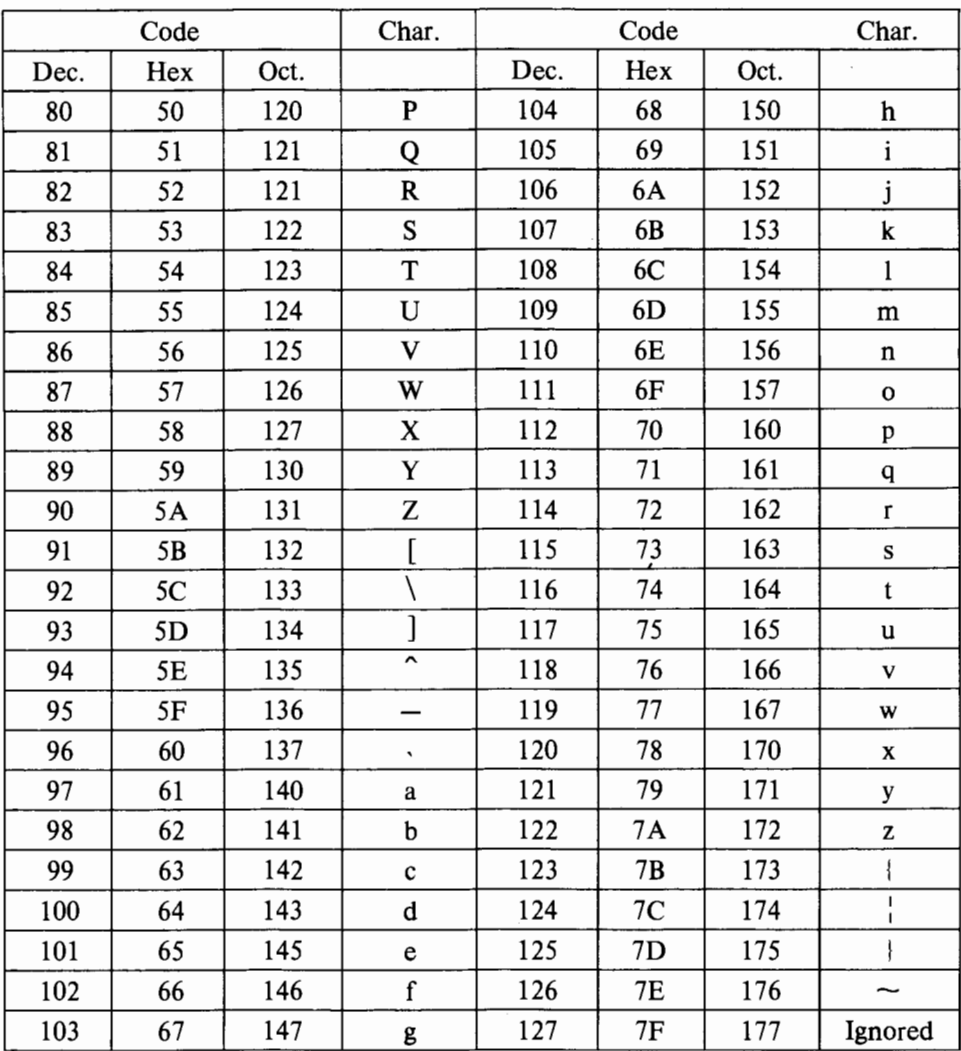

## European Symbol Code

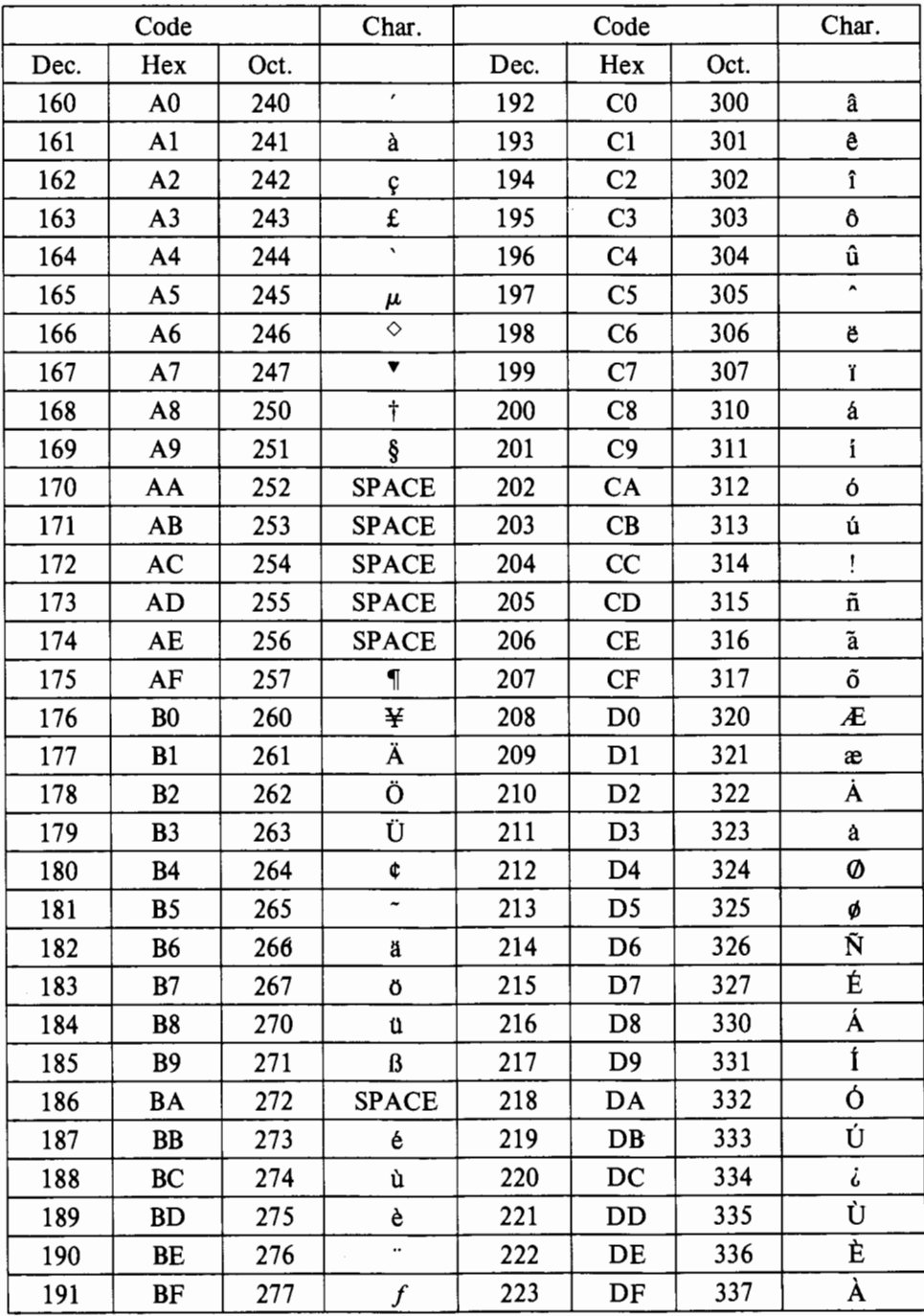

36

 $\ddot{\phantom{a}}$ 

## **Appendix C/ Programming Information**

The items below should be considered when you program the computer.

- 1. When Printer is turned on.
	- Text Mode is automatically selected.
	- 1/6" (Full) line feed is in effect.
	- Normal characters are selected (not Elongated).
	- $\bullet$  Buffer memory is completely cleared.
- 2. Normal and Elongated characters can be intermixed in the same line. This may cause unexpected auto-wraparound. To prevent this, intermix Normal and Elongated characters only in short lines.
- 3. Elongated characters are not terminated at the end of the line but until a terminating code is received.
- 4. In the Character Repetition code, printable characters can be repeated as many times as provided for in the count number (with a maximum of256). If any control code is received for repetition, it will be ignored or printed as  $\Sigma$ .
- 5. The Head Positioning code can be used at any carriage position. If designated dot column address is in the current text which is already printed out, overprint will occur.
- 6. Line feed in the Bit Image Mode advances the paper 7 dots (0.12 inch).
- 7. Bit Image and Text Mode can be used in the same line. However, "descending" text characters  $(p, q, j, g, etc. ...)$  will be missing the lowest dot.

## **Programming Examples**

Note to Model II Programmers:

If the Printer goes OFF-LINE during a print operation, and remains off-line for a certain period of time, Model II TRSDOS will present an error message. Application programs should be written to trap such errors, inform the operator of the error condition, and give the operator a chance to correct the condition and continue printing. If it's a BASIC applications program, an 1/0 error will occur, and the operator may type CONT (ENTER).

The BASIC statements LPRINT and LLIST output to the Line Printer. See your Computer's Reference Manual for syntax details.

#### **Examples:**

LLIST

Lists the resident program to the Printer.

LPRINT "THIS IS ATEST"

Prints the message in quotes and tells the Printer that the next printable character begins a new line.

LPRINT "THIS IS PART OF ALINE";"THIS IS THE REST" Prints both messages on the same line (because of the semicolon). The next printable character received starts a new line.

- 10 LPRINT "NORMAL"
- 20 LPRINT CHR\$(27);CHR\$(14);
- 30 LPRINT "ELONGATED";
- 40 LPRINT CHR\$(27);CHR\$(15)
- 50 LPRINT "BACK TO NORMAL"

Prints normal, elongated, and then normal characters again.

- LPRINT CHR\$(28);CHR\$(9);"ABC" Prints 9 characters of A's and one character "BC".
- 10 LPRINT CHR\$(27);CHR\$(16);CHR\$(1);CHR\$(44);
- 20 LPRINT "THIS IS THE :300TH DOT POSITION" Prints above message starting at 300th dot column position.

## **Appendix D/ Care and Maintenance**

- Always plug the Printer into a 3-wire grounded outlet.
- Be sure that the Paper Cover is closed during operation.
- Never operate Printer without paper.
- A void leaning objects against Printer or placing anything on top. If any object is accidently dropped into the machine, turn the power OFF and carefully remove object.

-~--------------------------------------------------- ...

- Be sure to turn the power OFF when replacing the Ink Packs.
- Use only lint-free cloth to clean the Printer's surface. Do not use solvents or harsh cleaning agents. Mild detergent solution or desktop cleanser may be used sparingly.
- Keep hands away from carriage mechanism while Printer is in operation.
- Printer must be kept dry. If water is accidentally spilled on machine, turn the power OFF immediately and wipe the printer dry. Do not turn the power ON until the unit completely dry.

## **Appendix E/ Transportation and Storage**

## **Transportation**

Be sure to pack the CGP-220 as described below before transporting, to protect the precision ink-jet mechanism.

- 1. Turn the POWER switch on.
- 2. Lock the carriage (see page 11).
- 3. Turn the POWER switch off.
- 4. Remove all the paper from the Printer.
- 5. Detach the power cord and interface cable.
- 6. Secure the roll paper cover and ink pack compartment with tape.
- 7. Place the Printer in its original packing box. Make sure that it is well cushioned with styrofoam or other shock-absorbent packing material.

Notes:

- 1. Do not remove the Ink Packs when moving Printer. If removed, the ink may solidify.
- 2. Be careful not to jolt the Printer or expose it to vibration.

### **Storage**

- \* Do not remove Ink Packs for storage.
- \* Be sure to maintain the Printer within the reasonable ranges of temperature and humidity.
- \* Clean the Printer with a soft, dry cloth. Do not use harsh solvents such as thinner or benzine. This will damage the cover and/ or internal electronic circuitry.
- \* After the long storage  $($ more than 6 months), perform the ink supply pumping 6 times and check the printing. If the Printer does not print, turn the POWER switch off and wait for 6 hours or more. Then perform the ink supply pumping procedure. If printing is still impossible, contact your Radio Shack service center.

 $\label{eq:2.1} \frac{1}{\sqrt{2}}\left(\frac{1}{\sqrt{2}}\right)^{2} \frac{1}{\sqrt{2}}\left(\frac{1}{\sqrt{2}}\right)^{2}$ 

 $\bar{z}$ 

 $42$ 

# **Appendix F/Troubleshooting**

If the printer does not operate properly, follow the troubleshooting procedure as shown below. If the problem persists, contact your Radio Shack's service representative.

## **Printer does not print.**

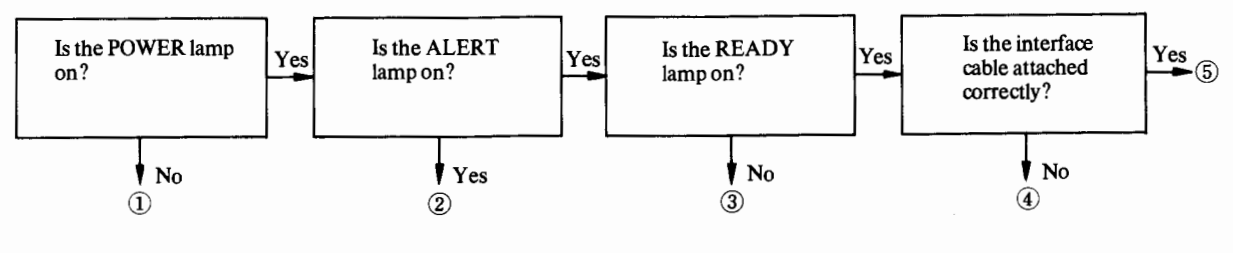

## **Printing problems occur.**

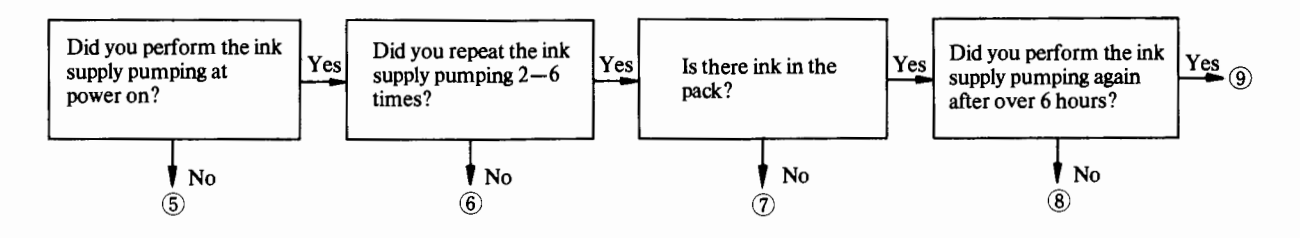

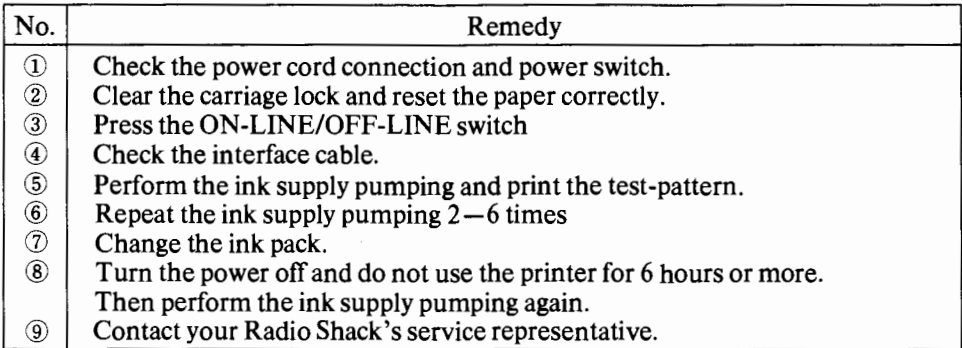

 $\sim$  $\bar{\phantom{a}}$ 

44

# **Appendix G/ Specifications**

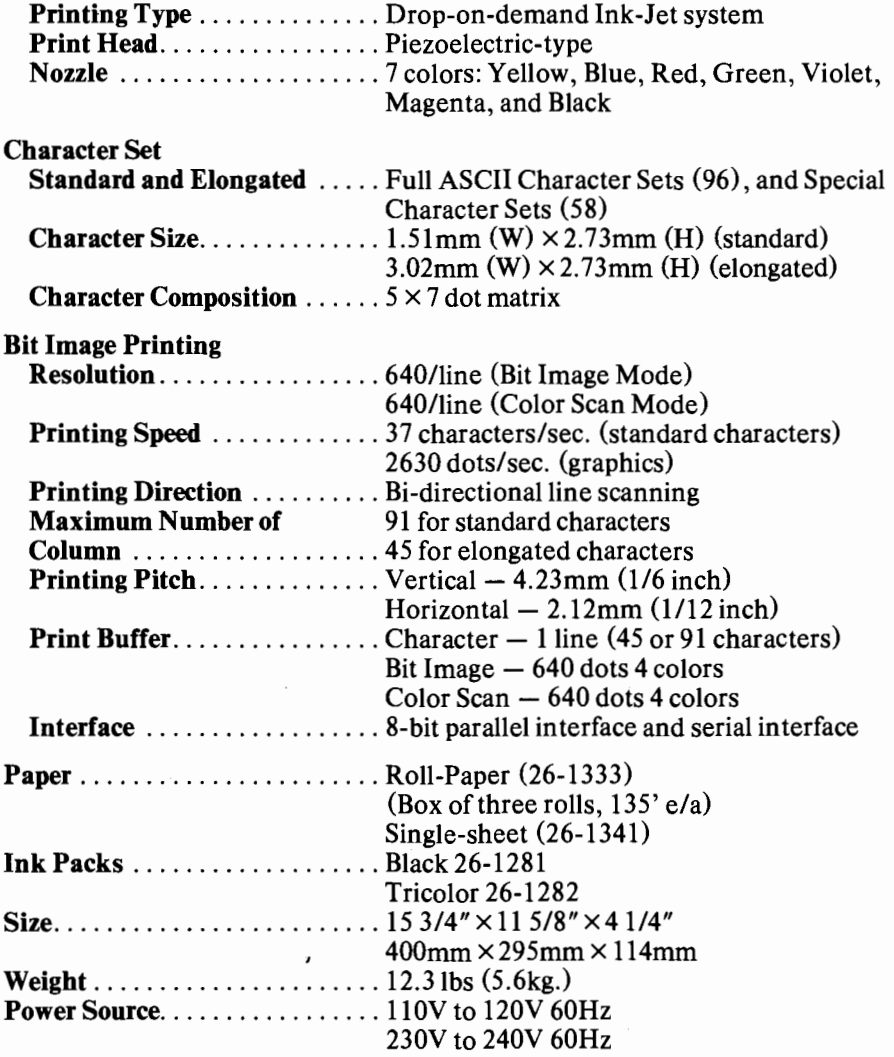

Subject to change without notice

46

 $\sim$ 

## **Appendix H/ Interface Specifications**

## **Parallel Interface**

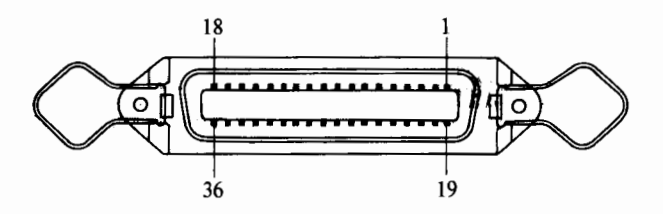

**Figure H -1 . Parallel Interface Connector** 

## **Signal pin assignments**

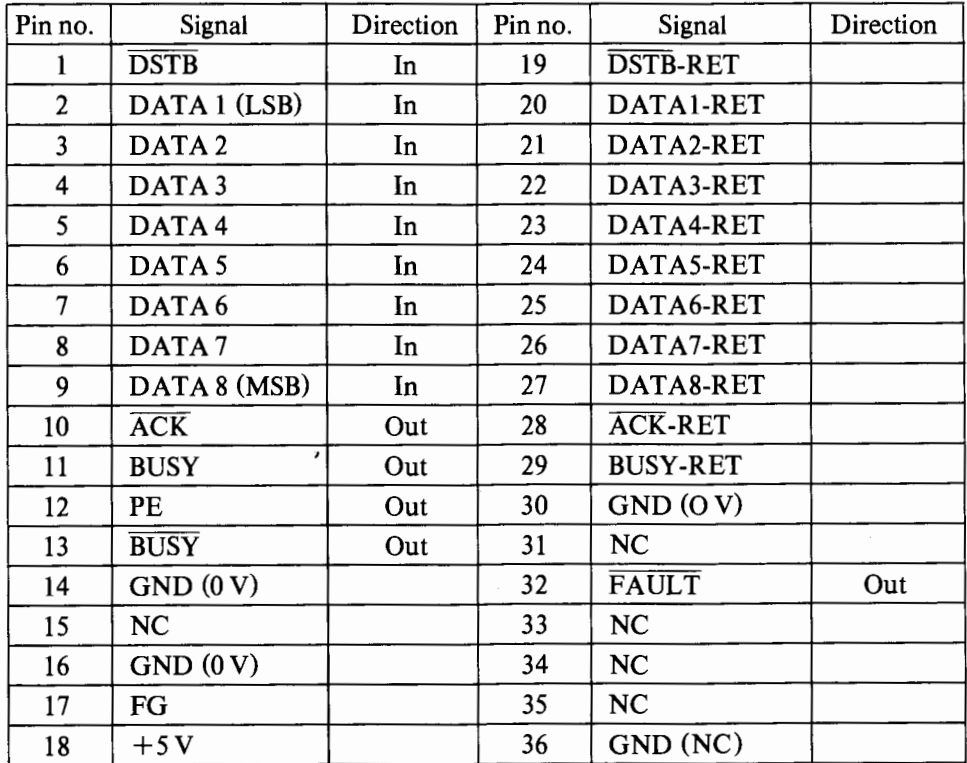

Note: The-RET signals are all connected to signal ground.

## **Parallel interface signals**

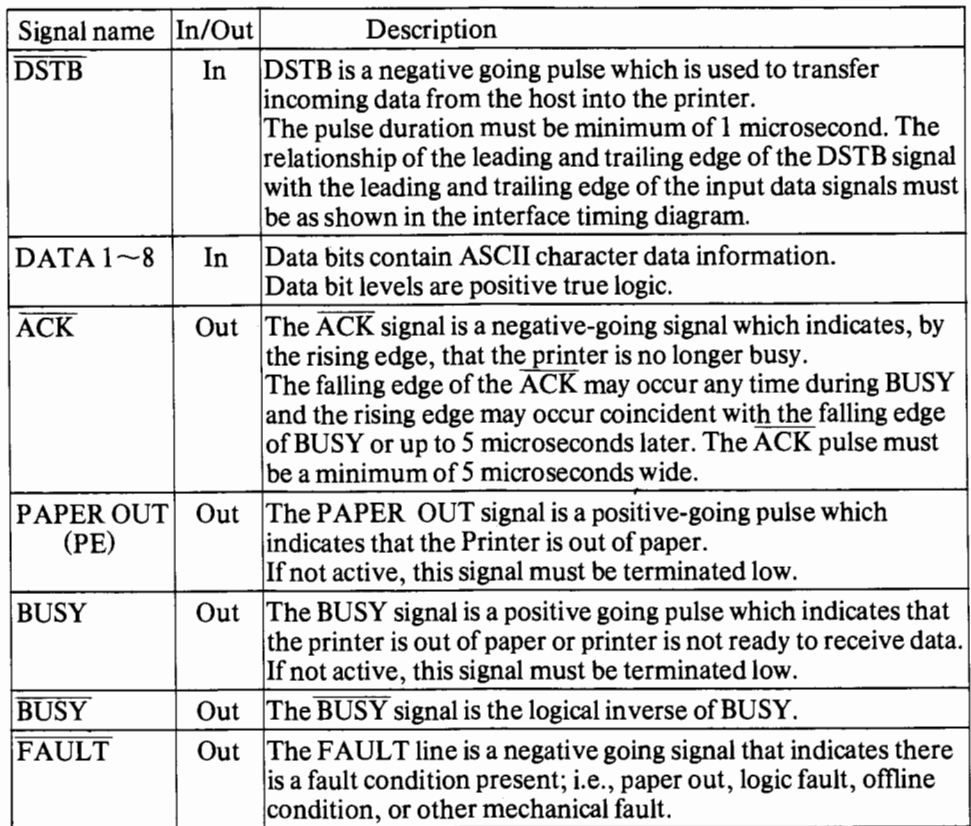

## **Timing Diagram**

• DATA input timing diagram

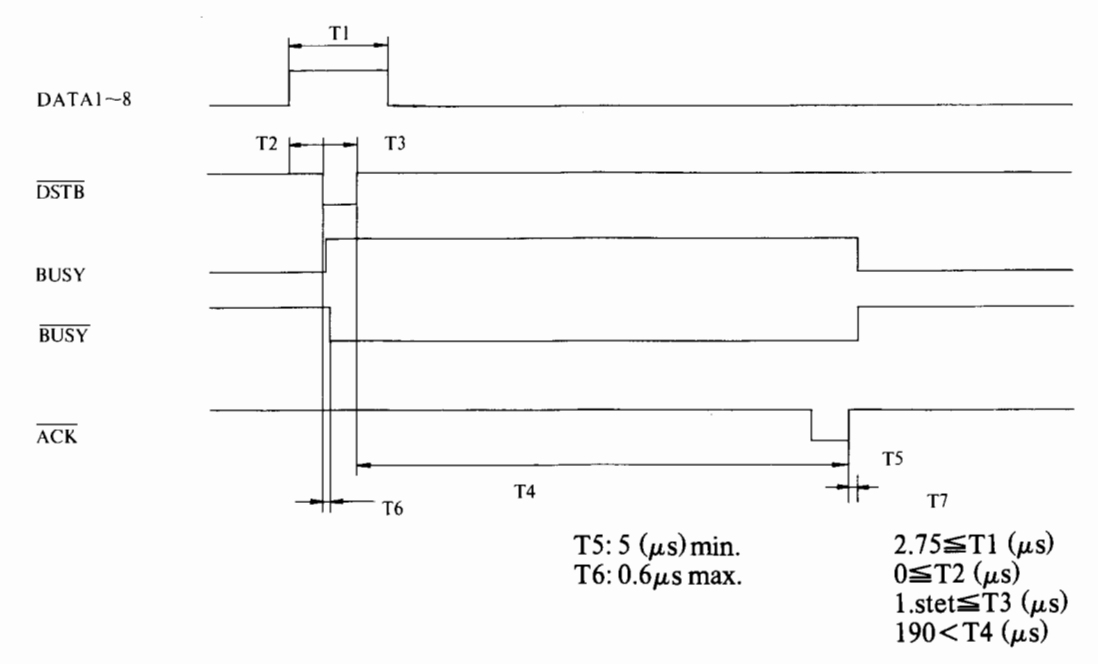

**48** 

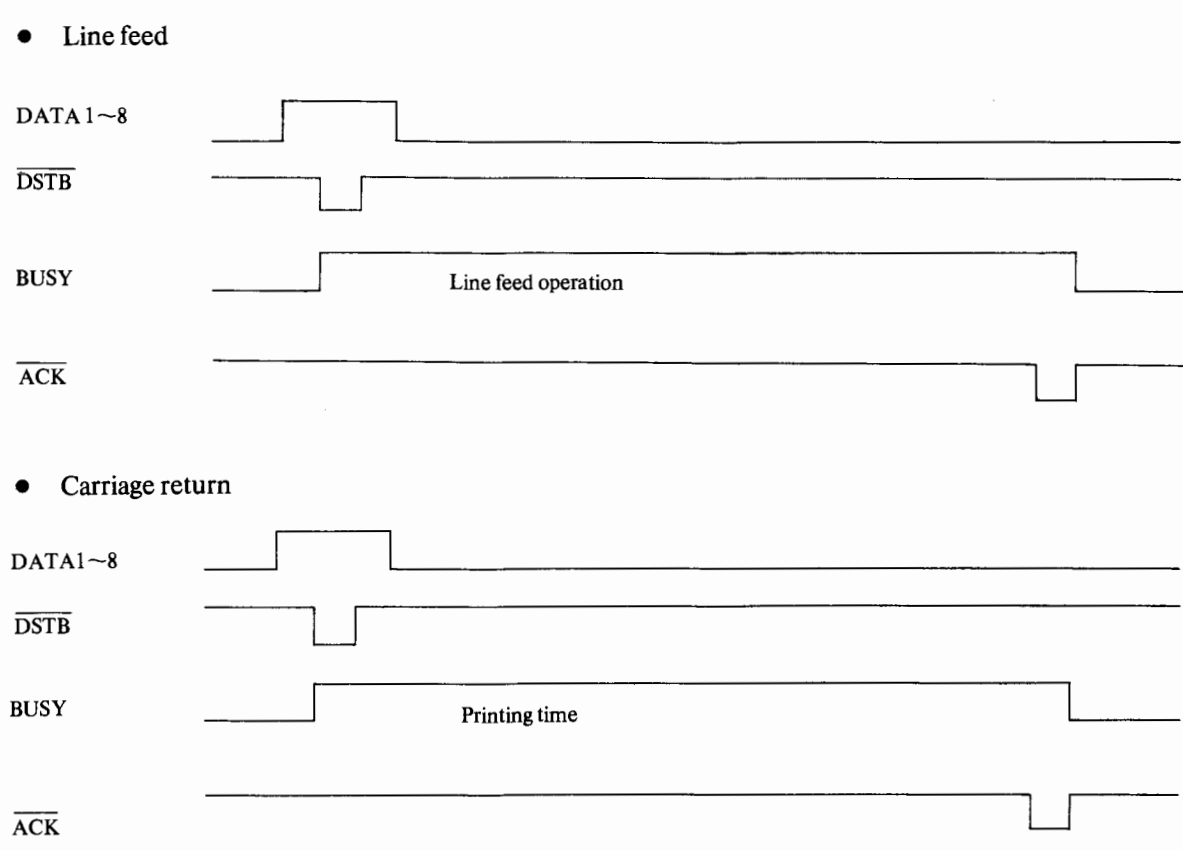

## **Serial Interface**

## **Signal pin assignment**

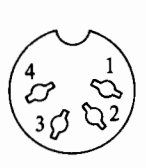

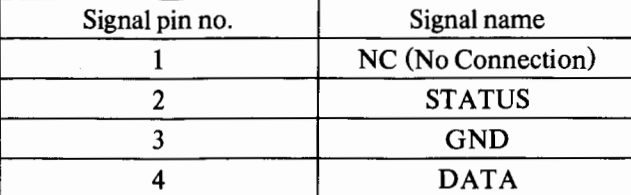

**Figure H-2. Serial Interface Connector** 

## **Serial interface signals**

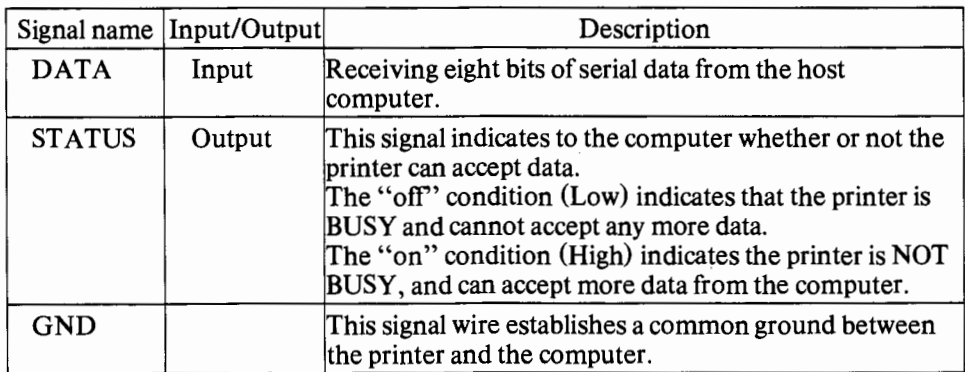

## **Data format**

One (1) Start bit Eight (8) Data bits No parity Two (2) stop bits

## **Timing diagram**

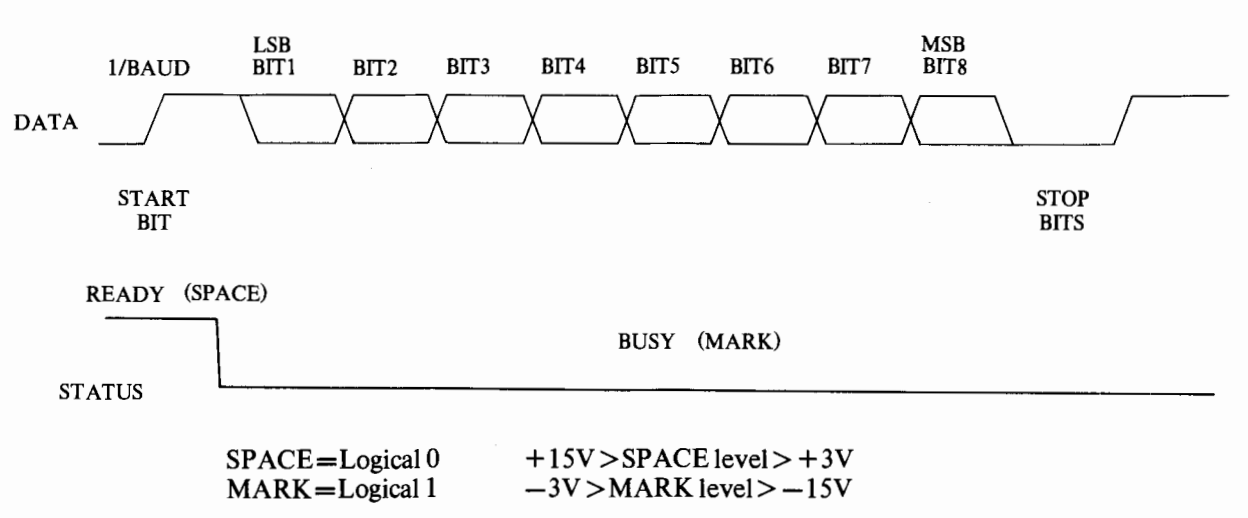

## **Appendix I/ Schematic Diagram**

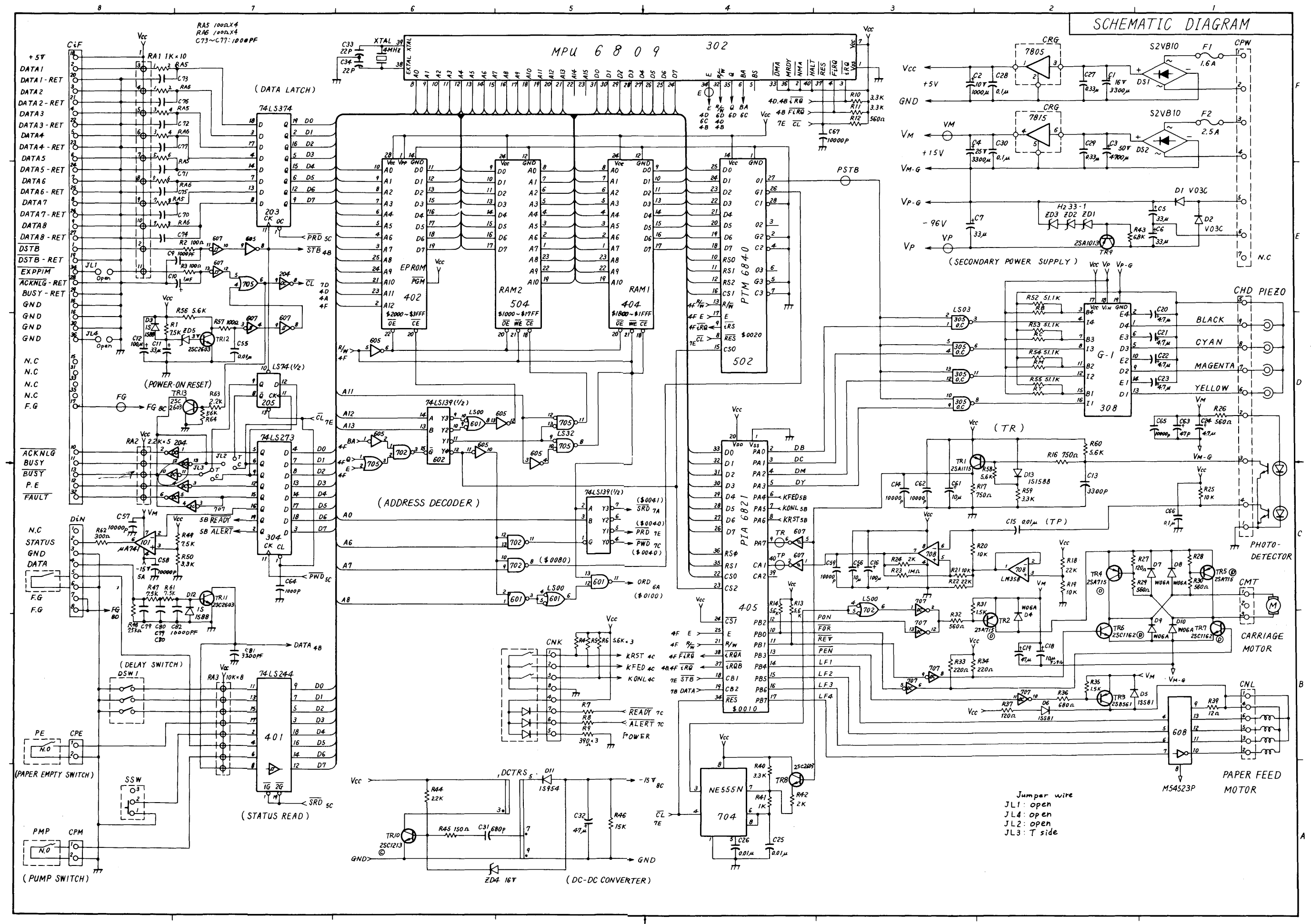

## **IMPORTANT INFORMATION**

This equipment generates and uses radio frequency energy and if not installed and used properly, that is, in strict accordance with the manufacturer's instructions, may cause interference to radio and television reception. It has been type tested and found to comply with the limits for a Class B computing device in accordance with the specifications in Subpart **J** of Part 15 of FCC Rules, which are designed to provide reasonable protection against such interference in a residential installation. However, there is no guarantee that interference will not occur in a particular installation. If this equipment does cause interference to radio or television reception, which can be determined by turning the equipment off and on, the user is encouraged to try to correct the interference by one or more of the following measures:

- reorient the receiving antenna.
- relocate the computer with respect to the receiver.
- move the computer away from the receiver.
- plug the computer into a different outlet so that computer and receiver are on different branch circuits.

If necessary, the user should consult the dealer or an experienced radio/television technician for additional suggestions. The user may find the following booklet prepared by the Federal Communications Commission helpful: **How to Identify and Resolve Radio-TV Interference Problems.** This booklet is available from the U.S. Government Printing Office, Washington, DC 20402, Stock No. 004-000-00345-4.

#### **RADIO SHACK, A DIVISION OF TANDY CORPORATION**

#### **U.S.A.: FORT WORTH, TEXAS 76102 CANADA: BARRIE, ONTARIO L4M 4W5**

#### **TANDY CORPORATION**

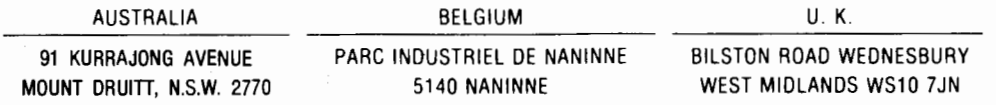